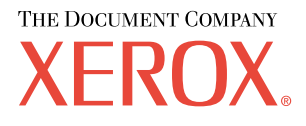

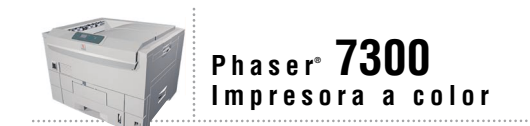

# Guía de trabajo en red

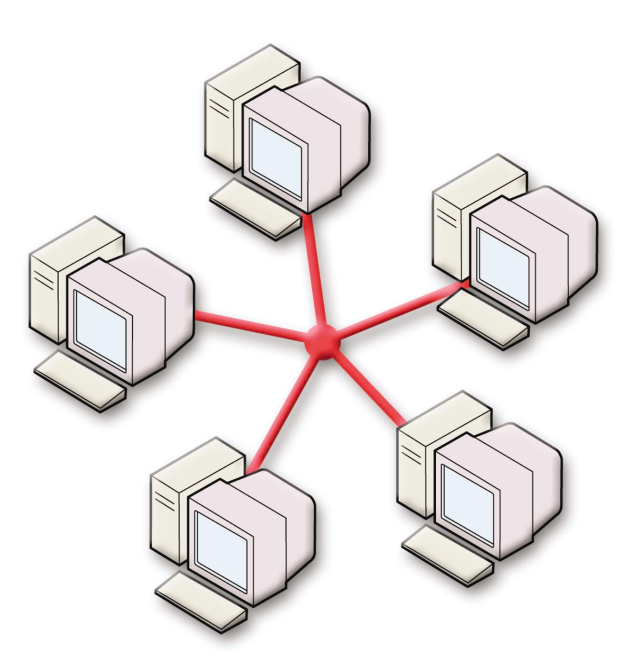

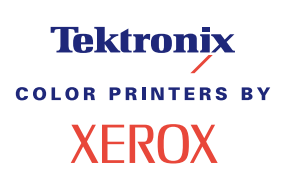

Copyright © 2002, Xerox Corporation. Todos los derechos reservados. Derechos reservados de la obra no publicada conforme a la legislación de derechos de autor de Estados Unidos. El contenido de esta obra no puede reproducirse en ninguna forma sin el permiso de Xerox Corporation.

La protección de derechos de autor que se declara comprende todo tipo de materiales e información sujeta a protección de derechos de autor, ahora permitidos por la ley judicial o estatutaria, u otorgados en lo sucesivo, incluyendo, sin limitación, el material generado por los programas de software que se muestran en la pantalla, como estilos, plantillas, iconos, pantallas, vistas, etc.

XEROX®, The Document Company®, la X estilizada, CentreWare®, DocuPrint®, Made For Each Other®, Phaser®, PhaserShare®, el icono TekColor® y WorkSet® son marcas comerciales registradas de Xerox Corporation. infoSMART™, PhaserPort™, PhaserPrint™, PhaserSMART™, PhaserSym™, PhaserTools™ y el nombre TekColor™ son marcas comerciales de Xerox Corporation.

Adobe®, Acrobat®, Acrobat® Reader®, Illustrator®, PageMaker®, Photoshop®, PostScript®, ATM®, Adobe Garamond®, Birch®, Carta®, Mythos®, Quake® y Tekton® son marcas comerciales registradas de Adobe Jenson™; la tecnología Adobe Brilliant Screens™ e IntelliSelect™ son marcas comerciales de Adobe Systems Incorporated y sus filiales que pueden estar registradas en determinadas jurisdicciones.

Apple®, LaserWriter®, LocalTalk®, Macintosh®, Mac® OS, AppleTalk®, TrueType2®, Apple Chancery®, Chicago®, Geneva®, Monaco® y New York® son marcas comerciales registradas y QuickDraw™ es una marca comercial de Apple Computer Incorporated.

Marigold™ y Oxford™ son marcas comerciales de AlphaOmega Typography.

Avery™ es una marca comercial de Avery Dennison Corporation.

PCL® y HP-GL® son marcas comerciales registradas de Hewlett-Packard Corporation.

Hoefler Text ha sido diseñado por Hoefler Type Foundry.

ITC Avant Guard Gothic®, ITC Bookman®, ITC Lubalin Graph®, ITC Mona Lisa®, ITC Symbol®, ITC Zapf Chancery® e ITC Zapf Dingbats® son marcas comerciales registradas de International Typeface Corporation.

Bernhard Modern™, Clarendon™, Coronet™, Helvetica™, New Century Schoolbook™, Optima™, Palatino™, Stempel Garamond™, Times™ y Univers™ son marcas comerciales de Linotype-Hell AG, de sus filiales o de ambos.

MS-DOS® y Windows® son marcas comerciales registradas de Microsoft Corporation.

Wingdings™ en formato TrueType® es un producto de Microsoft Corporation. WingDings es una marca comercial de Microsoft Corporation y TrueType es una marca comercial registrada de Apple Computer, Inc.

Albertus™, Arial™, Gill Sans™, Joanna™ y Times New Roman™ son marcas comerciales de Monotype Corporation.

Antique Olive® es una marca comercial registrada de M. Olive.

Eurostile™ es una marca comercial de Nebiolo.

Novell® y NetWare® son marcas comerciales registradas de Novell, Incorporated.

Sun<sup>®</sup> y Sun Microsystems<sup>®</sup> son marcas comerciales registradas de Sun Microsystems, Incorporated. SPARC<sup>®</sup> es una marca comercial registrada de SPARC International, Incorporated. SPARCstation™ es una marca comercial de SPARC International, Incorporated, otorgada con licencia exclusiva a Sun Microsystems, Incorporated.

UNIX® es una marca comercial registrada en EE.UU. y otros países otorgada bajo licencia exclusivamente a través de X/Open Company Limited.

En tanto que socio de ENERGY STAR®, Xerox Corporation ha establecido que este producto cumple con las directrices de ahorro de energía de ENERGY STAR. El nombre y el logotipo de ENERGY STAR son marcas registradas en EE.UU.

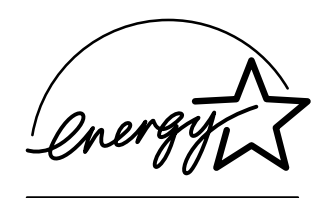

Este producto utiliza código para SHA-1 escrito por John Halleck, el cual se utiliza con el permiso del autor.

Este producto incorpora una implementación de LZW otorgada bajo licencia según la patente de EE.UU. 4.558.302.

Otras marcas son marcas comerciales o marcas comerciales registradas de las empresas con las que están asociadas

Los colores PANTONE® generados por la impresora a color Phaser 7300 son simulaciones de procesos de cuatricromía y tricromía y es posible que no coincidan con los estándares de colores sólidos identificados con PANTONE. Para obtener colores exactos, use los Manuales de referencia de colores PANTONE.

Las simulaciones de colores PANTONE sólo se obtienen con este producto utilizando los paquetes de software autorizados con licencia Pantone. Póngase en contacto con Pantone, Inc., para obtener una lista actualizada de los concesionarios autorizados.

# **Contenido**

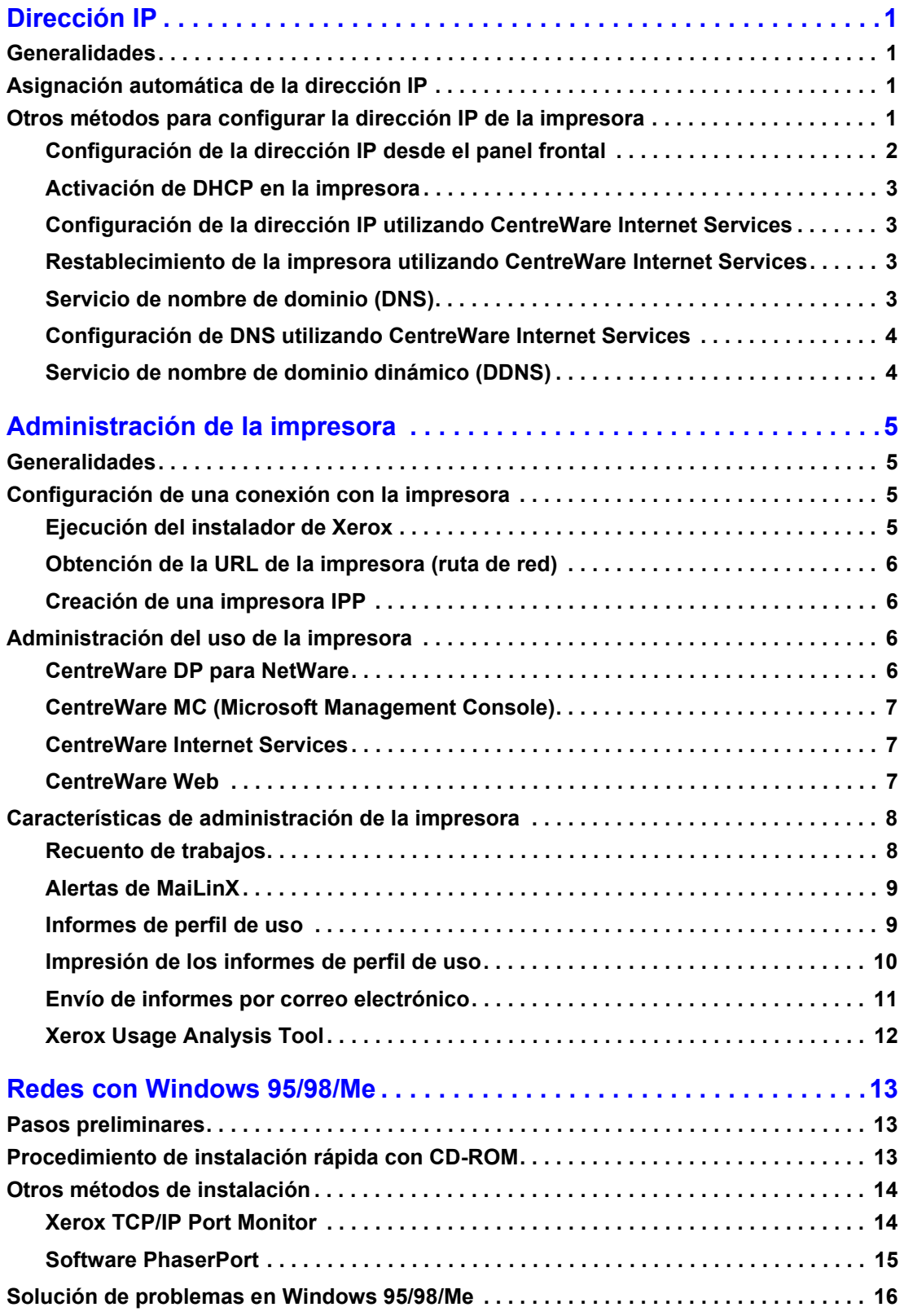

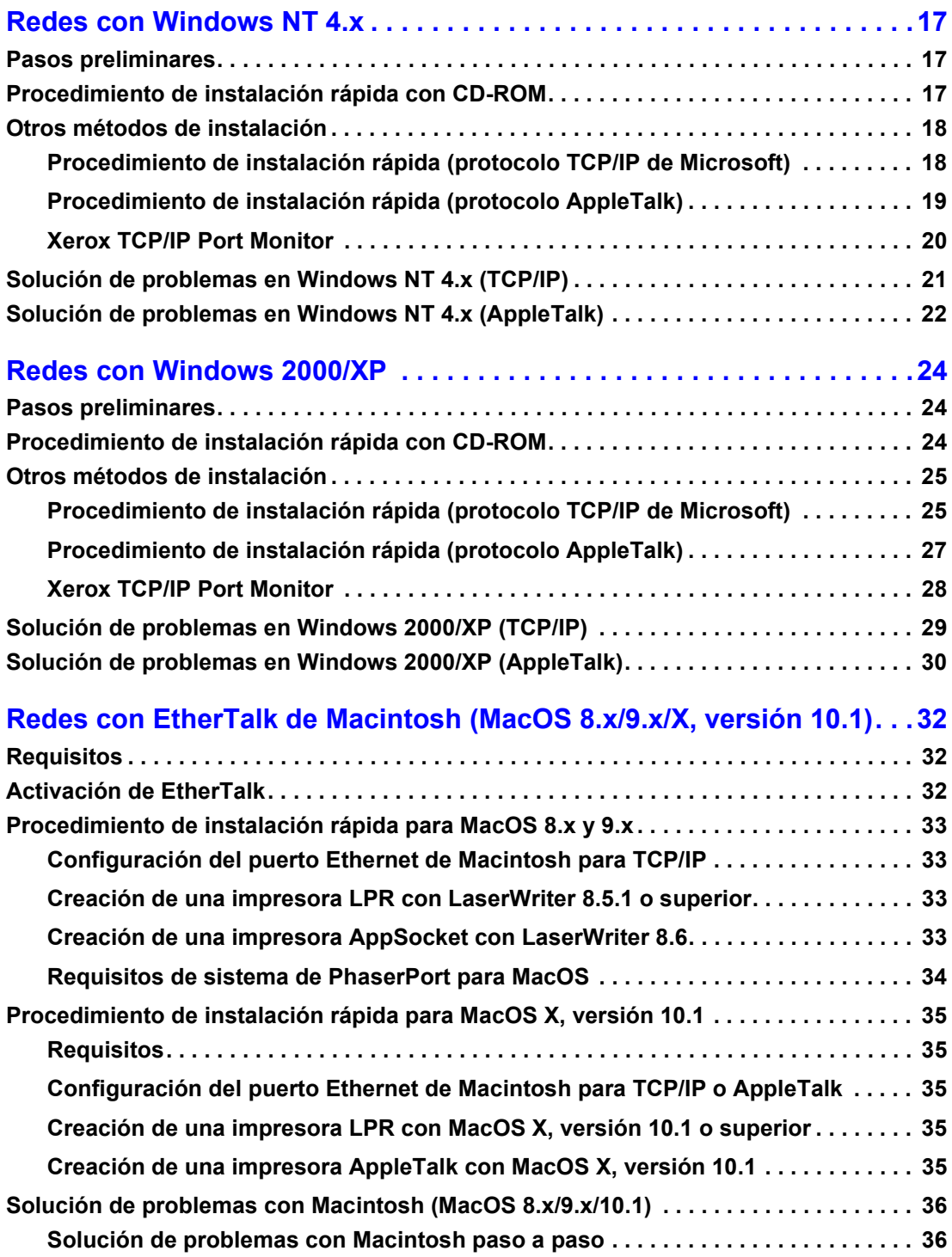

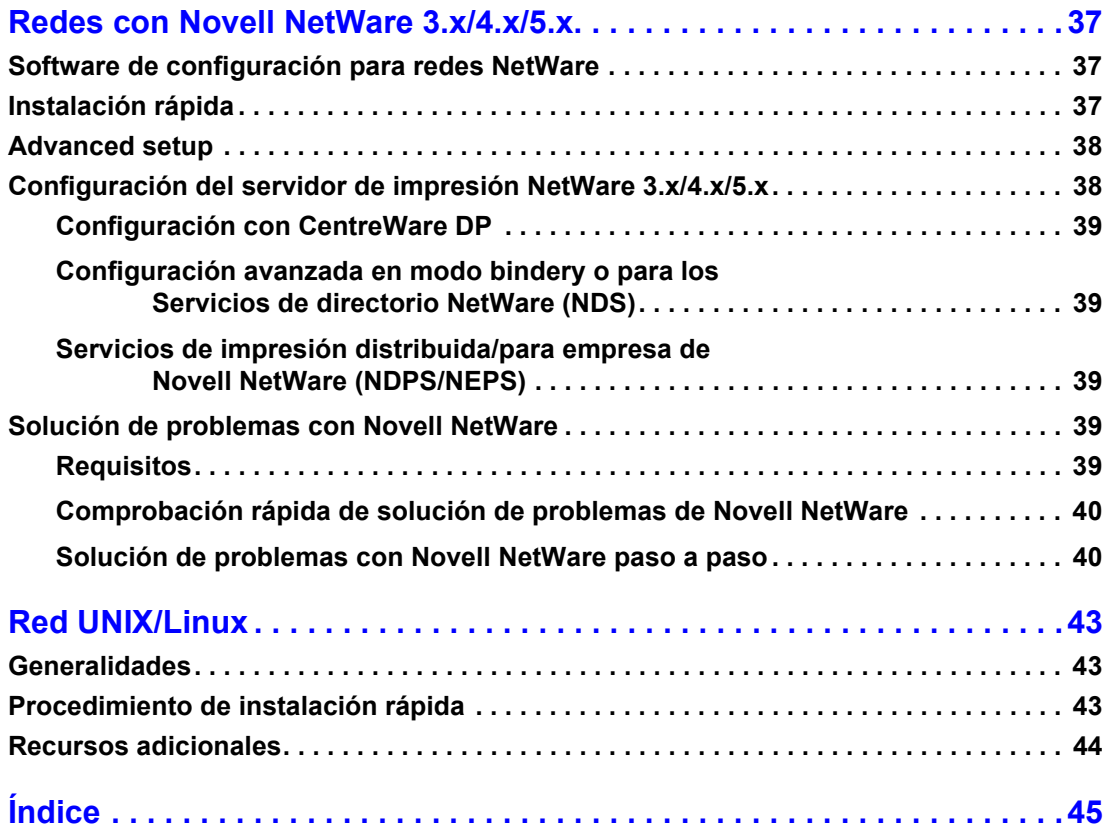

# <span id="page-5-0"></span>**Dirección IP**

# <span id="page-5-1"></span>**Generalidades**

Para identificar la impresora en una red se necesita una dirección de Protocolo de Internet (IP). Utilice los procedimientos descritos en esta sección para configurar la dirección IP de la impresora.

- [Asignación automática de la dirección IP: consulte la página 1.](#page-5-2)
- [Otros métodos para configurar la dirección IP de la impresora: consulte la página 1.](#page-5-3)
- [Servicio de nombre de dominio dinámico \(DDNS\): consulte la página 4.](#page-8-1)

Otras secciones de la *Guía de trabajo en red* contienen instrucciones de instalación para sistemas operativos específicos.

# <span id="page-5-5"></span><span id="page-5-2"></span>**Asignación automática de la dirección IP**

El instalador de Xerox para Windows define la dirección IP de la impresora siempre que:

- La impresora disponga de una conexión a la red.
- El protocolo TCP/IP esté instalado y configurado en el ordenador cliente.
- <span id="page-5-4"></span>■ La dirección IP no haya sido asignada ya, por ejemplo, desde el panel frontal de la impresora o por el Protocolo de configuración dinámica del host (DHCP). DHCP es un sistema mediante el cual los servidores de la red pueden asignar direcciones IP de forma dinámica. La impresora es un cliente DHCP. Cuando se restablece, recibe una dirección IP del servidor DHCP.

Durante el proceso de instalación, puede aceptar la dirección que se asigna automáticamente o especificar una diferente. En redes pequeñas, la dirección asignada automáticamente funciona en la mayor parte de los casos. En redes grandes, consulte con el administrador de la red para determinar si la dirección sugerida funcionará.

# <span id="page-5-6"></span><span id="page-5-3"></span>**Otros métodos para configurar la dirección IP de la impresora**

Puede utilizar cualquiera de los métodos que se describen a continuación para configurar la dirección IP de la impresora:

- Panel frontal
- DHCP
- CentreWare Internet Services es una herramienta de administración y soporte de impresoras que utiliza tecnología web. Con el software CentreWare IS, puede acceder al estado de la impresora y administrarla a través de una red TCP/IP utilizando un explorador web.
- <span id="page-5-7"></span>■ En UNIX, utilice un guión de shell de Xerox para crear un archivo de configuración. Al enviar el archivo a la impresora, la información sobre la dirección IP se almacena en la memoria de la impresora, donde la impresora la lee al restablecerse.

<span id="page-6-1"></span>■ En hosts que no tienen BOOTP o DHCP, se pueden utilizar Archivos de utilidades PostScript. Consulte el archivo Léame que se encuentra en el **CD-ROM del instalador y utilidades de impresora.** El archivo Léame para PC se encuentra en el directorio *UTILS* del **CD-ROM del instalador y utilidades de impresora;** el archivo Léame para Macintosh se encuentra en la carpeta *Utilidades de red.*

#### **Nota**

<span id="page-6-4"></span>Si se usan a la vez dos o más métodos para configurar la dirección IP, la impresora toma la primera dirección que obtiene sin problemas.

#### **Información necesaria para asignar la dirección IP**

<span id="page-6-5"></span>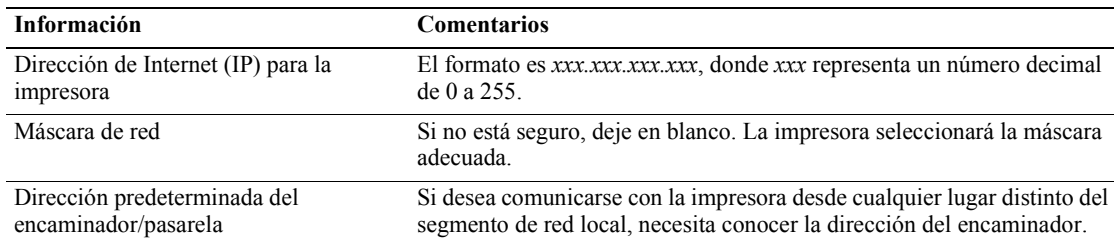

## <span id="page-6-3"></span><span id="page-6-0"></span>**Configuración de la dirección IP desde el panel frontal**

Para obtener información sobre el uso del panel frontal, consulte la sección *Panel frontal* de la *Guía de características* que se encuentra en el **CD-ROM interactivo de documentación.**

#### **Nota**

<span id="page-6-2"></span>El DHCP debe estar definido como **desactivado** antes de configurar la dirección IP desde el panel frontal de la impresora.

- **1.** Una vez resaltada la opción **Menús**, pulse la tecla **OK** (Aceptar)**.**
- **2.** Pulse la tecla **Flecha abajo** para desplazarse al **menú Configuración de la conexión** y pulse la tecla **OK.**
- **3.** Desplácese hasta el **menú Dirección TCP/IP** pulsando la tecla **Flecha abajo** y pulse la tecla **OK.**
- **4.** Desplácese hasta la opción **Dirección TCP/IP** pulsando las teclas **Flecha arriba** o **Flecha abajo**  y pulse la tecla **OK.**
- **5.** Verifique el número de caracteres de la dirección IP. Debe tener 12 caracteres. Las direcciones IP se escriben con el formato *xxx.xxx.xxx.xxx*, donde cada segmento representa un número de 0 a 255.
- **6.** Con ayuda de las teclas **Flecha arriba** o **Flecha abajo**, desplácese hasta el número correcto del primer segmento de la dirección. Pulse la tecla **OK** para aceptar dicho segmento.
- **7.** Repita el paso 6 por cada segmento restante.
- **8.** Desplácese hasta la opción **Máscara de red TCP/IP** pulsando las teclas **Flecha arriba** o **Flecha abajo.**
- **9.** Con ayuda de las teclas **Flecha arriba** o **Flecha abajo,** desplácese hasta el número correcto del primer segmento de la dirección. Pulse la tecla **OK** para aceptar dicho segmento.
- **10.** Repita el paso 9 por cada segmento restante.
- **11.** Desplácese hasta la opción **Pasarela TCP/IP** pulsando las teclas **Flecha arriba** o **Flecha abajo.**
- **12.** Con ayuda de las teclas **Flecha arriba** o **Flecha abajo,** desplácese hasta el número correcto del primer segmento de la dirección. Pulse la tecla **OK** para aceptar dicho segmento.
- **13.** Repita el paso 12 por cada segmento restante.
- **14.** Para salir del sistema de menús, desplácese hasta **Salir** y pulse la tecla **OK.**

### <span id="page-7-5"></span><span id="page-7-0"></span>**Activación de DHCP en la impresora**

Compruebe que el protocolo DHCP de la impresora está activado configurando el panel frontal o utilizando CentreWare IS.

#### **Nota**

<span id="page-7-4"></span>Para determinar la dirección IP de la impresora, seleccione **Identificación de la impresora** a través del panel frontal o imprima una copia de las Páginas de configuración. Para obtener información sobre el uso del panel frontal, consulte la sección *Panel frontal* de la *Guía de características* que se encuentra en el **CD-ROM interactivo de documentación.**

### <span id="page-7-1"></span>**Configuración de la dirección IP utilizando CentreWare Internet Services**

CentreWare IS es una herramienta de administración y asistencia de impresoras que utiliza tecnología web. Con el software CentreWare IS, puede acceder al estado de la impresora y administrarla a través de una red TCP/IP utilizando un explorador web. Para obtener más información, consulte *CentreWare Internet Services (IS)* en la sección *Administración de la impresora.*

Después de configurar la dirección IP de la impresora con otro método, puede realizar el resto de la configuración TCP/IP con ayuda de CentreWare IS.

- **1.** Conéctese a la impresora a través de CentreWare IS escribiendo la dirección IP de la impresora en el explorador.
- **2.** En la parte derecha de la página principal de CentreWare IS de la impresora, haga clic en **Propiedades.**
- **3.** En la parte izquierda bajo **Protocolos,** haga clic en **TCP/IP.**
- **4.** Introduzca los parámetros de la impresora y haga clic en **Guardar cambios** en la parte inferior de la página.

### <span id="page-7-2"></span>**Restablecimiento de la impresora utilizando CentreWare Internet Services**

- **1.** Conéctese a la impresora a través de CentreWare IS escribiendo la dirección IP de la impresora en el explorador.
- **2.** En la parte derecha de la página principal de CentreWare IS, haga clic en **Propiedades.**
- **3.** En la ficha **General,** seleccione **Restablecimientos.**
- **4.** Haga clic en **Restablecer impresora.** La impresora no actualizará la página web hasta que termine de restablecerse.

### <span id="page-7-3"></span>**Servicio de nombre de dominio (DNS)**

<span id="page-7-7"></span><span id="page-7-6"></span>La impresora admite DNS mediante un solucionador de rutinas de DNS incrustado. El protocolo de solución de DNS se comunica con uno o más servidores DNS para solicitar la dirección IP para un nombre de host determinado o el nombre de host para una dirección IP dada.

Para utilizar un nombre de host IP para la impresora, el administrador del sistema debe haber configurado uno o más servidores DNS y una base de datos de espacios de nombres de dominio DNS local.

Para configurar la impresora para DNS, proporcione hasta dos direcciones IP de servidor de nombres DNS. Hay dos formas de configurar la impresora:

- DHCP
- TCP/IP: consulte la siguiente sección.

### <span id="page-8-3"></span><span id="page-8-2"></span><span id="page-8-0"></span>**Configuración de DNS utilizando CentreWare Internet Services**

Después de configurar la dirección IP de la impresora, puede configurar la impresora para DNS mediante CentreWare IS.

- **1.** Conéctese a la impresora a través de CentreWare IS escribiendo la dirección IP de la impresora en el explorador.
- **2.** En la parte derecha de la página principal de CentreWare IS, haga clic en **Propiedades.**
- **3.** En el grupo **Protocolos**, haga clic en **TCP/IP.**
- **4.** En **Parámetros de DNS,** seleccione **Activado** para la **Resolución de servicios de nombre de dominio.**
- **5.** Escriba la siguiente información:
	- Dirección IP del servidor de nombre primario (obligatoria)
	- Dirección IP del servidor de nombre secundario (opcional)
- **6.** Cuando termine de introducir los parámetros, haga clic en **Guardar cambios** en la parte inferior de la página.

### <span id="page-8-8"></span><span id="page-8-7"></span><span id="page-8-6"></span><span id="page-8-4"></span><span id="page-8-1"></span>**Servicio de nombre de dominio dinámico (DDNS)**

La impresora admite DNS dinámico a través de DHCP. Para que el DDNS funcione, el DHCP debe estar activado. Para activar el DHCP:

- **1.** Conéctese a la impresora a través de CentreWare IS escribiendo la dirección IP de la impresora en el explorador.
- **2.** En la parte derecha de la página principal de CentreWare IS de la impresora, haga clic en **Propiedades.**
- **3.** En la parte izquierda bajo **Protocolos,** haga clic en **TCP/IP.**
- **4.** Defina la opción BOOTP/DHCP como **Activada.**

<span id="page-8-5"></span>Para activar el DDNS, escriba los siguientes parámetros para DDNS/WINS:

- DDNS: defínalo como **Activado.**
- Liberar nombre de host: defínalo como **NO**.
- Nombre DDNS/WINS: utilice el nombre predeterminado que Xerox le ha proporcionado o escriba un nombre distinto.
- Dirección IP del servidor de nombre primario (opcional)
- Dirección IP del servidor de nombre secundario (opcional)
- **5.** Cuando haya terminado de introducir los parámetros, haga clic en **Guardar cambios** en la parte inferior de la página.

# <span id="page-9-4"></span><span id="page-9-0"></span>**Administración de la impresora**

# <span id="page-9-1"></span>**Generalidades**

Siga los procedimientos que se describen a continuación para iniciar el instalador de Xerox correspondiente a su sistema operativo. Las siguientes secciones también contienen información necesaria:

- [Administración del uso de la impresora: consulte la página 6.](#page-10-2)
	- [CentreWare DP para NetWare: consulte la página 6.](#page-10-3)
	- [CentreWare MC \(Microsoft Management Console\): consulte la página 7.](#page-11-0)
	- [CentreWare Internet Services: consulte la página 7.](#page-11-1)
	- [CentreWare Web: consulte la página 7.](#page-11-2)
- [Características de administración de la impresora: consulte la página 8.](#page-12-0)
- [Recuento de trabajos: consulte la página 8.](#page-12-1)
- [Informes de perfil de uso: consulte la página 9.](#page-13-1)

# <span id="page-9-2"></span>**Configuración de una conexión con la impresora**

## <span id="page-9-5"></span><span id="page-9-3"></span>**Ejecución del instalador de Xerox**

Para instalar los controladores de impresora y otros software, se utiliza un instalador integrado único. El instalador de Xerox realiza de forma automática las tareas de instalación de la impresora y crea una impresora. En la mayoría de los casos, sólo se solicita que elija entre algunas opciones de instalación haciendo clic en el botón **Siguiente** para pasar de una pantalla a otra.

#### <span id="page-9-7"></span>**Windows 95/98/Me/NT/2000**

- **1.** Inserte el **CD-ROM del instalador y utilidades de la impresora** en la unidad de CD-ROM del equipo.
	- Si la función de ejecución automática de Windows está activada, el CD-ROM se iniciará automáticamente.
	- Si la función de ejecución automática de Windows está desactivada, haga doble clic en Mi **PC**, después haga doble clic en el icono del CD para acceder al CD-ROM y, a continuación, haga doble clic en startup.exe.
- **2.** Siga las instrucciones en pantalla para finalizar la instalación.

#### <span id="page-9-6"></span>**Macintosh**

- **1.** Inserte el **CD-ROM del instalador y utilidades de la impresora** en la unidad de CD-ROM del equipo.
- **2.** Haga clic en **Empiece aquí.**
- **3.** Siga las instrucciones en pantalla para finalizar la instalación.

# <span id="page-10-8"></span><span id="page-10-7"></span><span id="page-10-0"></span>**Obtención de la URL de la impresora (ruta de red)**

- **1.** Conéctese a la impresora a través de CentreWare IS escribiendo la dirección IP de la impresora en el explorador.
- **2.** En la página principal de CentreWare IS, haga clic en **Propiedades.**
- **3.** En el grupo **Protocolos** en la parte izquierda de la pantalla, haga clic en **IPP (Protocolo de impresión por Internet)**. El campo **Ruta de red** de la página IPP de CentreWare IS muestra la URL de la impresora.

### <span id="page-10-6"></span><span id="page-10-1"></span>**Creación de una impresora IPP**

- **1.** En su equipo, seleccione **Inicio**, a continuación seleccione **Configuración** y, a continuación, **Impresoras.**
- **2.** Haga doble clic en **Agregar impresora** para iniciar el Asistente para agregar impresora de Microsoft.
- **3.** Cuando se solicite, seleccione **Impresora en red.**
- **4.** Cuando se solicite la ruta de acceso a la red (Windows 9x) o la URL (Windows NT/2000/XP), introduzca la URL de la impresora con el formato siguiente:

**http:**//*dirección-ip-de-la-impresora*

**5.** En *dirección-ip-de-la-impresora* introduzca la dirección IP o el nombre DNS de su impresora. (La URL de la impresora se indica en la página IPP de CentreWare IS en el campo **Ruta de red.**)

# <span id="page-10-9"></span><span id="page-10-2"></span>**Administración del uso de la impresora**

## <span id="page-10-4"></span><span id="page-10-3"></span>**CentreWare DP para NetWare**

<span id="page-10-5"></span>CentreWare DP es un programa de administración de impresoras fácil de usar compatible con Windows 95/98/Me, Windows NT 4.x y Windows 2000/XP. Permite instalar la impresora, conectarse a ella y configurarla en una red de forma rápida y sencilla con sólo apuntar y hacer clic a su ratón. Proporciona a los administradores de red procedimientos de configuración y de administración de impresoras en red.

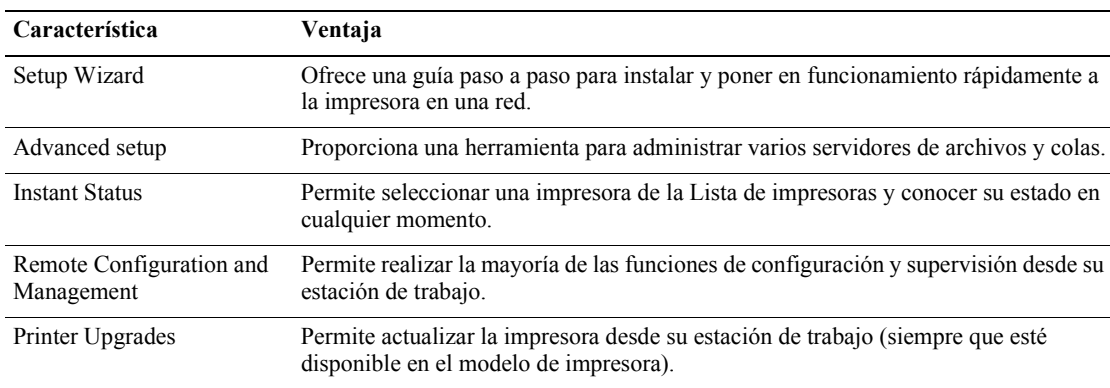

La siguiente tabla contiene las características y las ventajas clave de CentreWare DP.

Para obtener información más detallada sobre el uso y el funcionamiento de CentreWare DP, consulte la *CentreWare DP User Guide (Guía del usuario de CentreWare DP).* Todo el software y la documentación de CentreWare se encuentran en el **Advanced Printer Management Tools CD-ROM**  (CD-ROM de herramientas de administración avanzada de la impresora).

# <span id="page-11-5"></span><span id="page-11-3"></span><span id="page-11-0"></span>**CentreWare MC (Microsoft Management Console)**

CentreWare MC permite descubrir la IP de las impresoras equipadas con un servidor web incrustado. El servidor web incrustado en las impresoras Xerox se denomina CentreWare Internet Services.

Para instalar o administrar varias impresoras en una red Windows NT 4.x (Service Pack 6 o superior) o Windows 2000/XP en la que esté habilitado el protocolo TCP/IP, puede utilizar el programa CentreWare MC de Xerox para Microsoft Management Console. Consulte la *Xerox CentreWare MC User Guide (Guía del usuario de Xerox CentreWare MC)* que se encuentra en el **Advanced Printer Management Tools CD-ROM** (CD-ROM de herramientas de administración avanzada de la impresora).

## <span id="page-11-7"></span><span id="page-11-4"></span><span id="page-11-1"></span>**CentreWare Internet Services**

CentreWare IS es una herramienta de administración y asistencia de impresoras que utiliza tecnología web. Con el software CentreWare IS, puede acceder al estado de la impresora y administrarla a través de una red TCP/IP utilizando un explorador web.

CentreWare IS proporciona las siguientes posibilidades:

- Recibir el estado de las impresoras y gestionarlas, independientemente de los servidores de red y de los sistemas operativos.
- Definir un vínculo con la página de asistencia del servidor web local.
- Acceder a los manuales en línea y a la información de asistencia técnica mediante los vínculos incorporados al sitio web de Xerox.

CentreWare IS proporciona una interfaz coherente y fácil de usar con la que puede realizar la mayor parte de las tareas de configuración descritas en esta guía.

CentreWare IS requiere sólo un explorador web y una conexión TCP/IP entre la impresora y la red (en entornos Windows/Macintosh/UNIX). (La impresora debe tener activados TCP/IP y HTTP.)

Para obtener información completa sobre el uso de CentreWare IS, consulte la Ayuda en línea de CentreWare IS.

## <span id="page-11-8"></span><span id="page-11-6"></span><span id="page-11-2"></span>**CentreWare Web**

CentreWare Web es una aplicación de administración, instalación y solución de problemas de impresoras de varios proveedores que permite administrar, instalar y solucionar los problemas de las impresoras en la red mediante un explorador web. Las impresoras se encuentran a través de la red o de la función de reconocimiento de servidores de impresión y se administran a través de redes TCP/IP utilizando RFC-1759 SNMP (Protocolo de administración de redes sencilla).

<span id="page-11-9"></span>Algunas de las características que proporciona CentreWare Web son:

- Capacidad para agregar de forma remota puertos, colas y controladores a servidores de impresión Windows 2000/XP y NT4.x SP6.
- Asistentes de instalación, solución de problemas, actualización y clonación que ayudan a todos los usuarios a realizar las tareas administrativas.
- Instalación de CentreWare Web en un servidor para facilitar el acceso a todos los clientes de la red que tengan acceso a Internet con un explorador.
- Admisión de varios usuarios y distintos niveles o privilegios de acceso para los usuarios, como administradores o invitados.
- Reconocimiento de impresoras en subredes locales y remotas.
- Reconocimiento automático de impresoras según el programa.
- Generación de informes.
- Conexión a servidores web de impresoras para obtener características adiciones específicas de la impresora, incluyendo ayuda.

Para obtener más información sobre el funcionamiento y el uso de CentreWare Web, consulte la *CentreWare Web User Guide (Guía del usuario de CentreWare Web)* que se encuentra en el **Advanced Printer Management Tools CD-ROM** (CD-ROM de herramientas de administración avanzada de la impresora) y la ayuda en línea.

# <span id="page-12-2"></span><span id="page-12-0"></span>**Características de administración de la impresora**

### <span id="page-12-4"></span><span id="page-12-1"></span>**Recuento de trabajos**

La impresora almacena la información sobre los trabajos impresos en un archivo de registro. El archivo de registro se guarda en la memoria de la impresora o en un disco duro opcional, si hay alguno conectado a la impresora. Si el archivo de registro se guarda en la memoria de la impresora, se perderá al restablecer la impresora. Por ello, es recomendable utilizar un disco duro para almacenar el recuento de trabajos.

El archivo de registro es una lista de registros de contabilidad de trabajos. Cada registro contiene campos tales como nombre del usuario, nombre del trabajo, páginas impresas, duración del trabajo y tóner o tinta utilizado. No todas las impresoras admiten todos los campos. Para obtener más información, consulte la ayuda en línea de CentreWare IS o CentreWare Web.

Los valores de recuento de los trabajos varían dependiendo del protocolo y del comando de impresión utilizado al imprimir cada trabajo. Por ejemplo, el comando NPRINT en NetWare suministra a la impresora la mayor parte de la información disponible acerca del trabajo que se está imprimiendo. Si utiliza Windows y NetWare, a menudo el nombre del trabajo será LST: o LST:BANNER. Otros trabajos de otros puertos pueden proporcionar incluso menos información sobre el trabajo.

El recuento de trabajos está disponible a través de CentreWare IS y CentreWare Web.

#### <span id="page-12-3"></span>**Uso de CentreWare IS**

- **1.** Conéctese a la impresora a través de CentreWare IS escribiendo la dirección IP de la impresora en el explorador.
- **2.** En la parte derecha de la página principal de CentreWare IS, haga clic en **Trabajos.**

La página **Vínculos de contabilidad de trabajos** tiene vínculos que permiten buscar, descargar y eliminar los registros de recuento de trabajos.

Si desea obtener más información acerca del recuento de trabajos de CentreWare IS, incluyendo cómo eliminar la información sobre los trabajos, descargar información sobre los trabajos a un archivo y sobre los formatos de archivo de recuento de trabajos, consulte la ayuda en línea de CentreWare IS.

## <span id="page-13-4"></span><span id="page-13-2"></span><span id="page-13-0"></span>**Alertas de MaiLinX**

Las alertas de MaiLinX permiten a la impresora enviar correos electrónicos automáticamente al administrador del sistema y a otros usuarios en las situaciones siguientes:

- Cuando se producen errores de impresión o la impresora emite advertencias y alertas.
- Cuando la impresora requiere atención (por ejemplo, cuando necesita ser reparada o que se sustituyan los consumibles).
- Cuando se desea obtener respuesta a un mensaje de Impresión remota por Internet de CentreWare IS. Consulte la ayuda en línea para obtener más información sobre la impresión remota por Internet con CentreWare IS.

Existen tres usuarios designados que pueden recibir mensajes: el administrador del sistema, el servicio técnico y el usuario principal. Los mensajes de la impresora que informan acerca de errores, alertas y advertencias se pueden asignar individualmente a cualquiera de estos usuarios. Puede personalizar el texto del mensaje y la línea del asunto de los mensajes de notificación de estado.

Los mensajes de notificación de estado se envían mediante el cliente SMTP (Protocolo de transporte de correo sencillo) de la impresora.

#### **Configuración de la notificación de estado de CentreWare IS**

- **1.** Conéctese a la impresora a través de CentreWare IS escribiendo la dirección IP de la impresora en el explorador.
- **2.** En la parte derecha de la página principal de CW IS, haga clic en **Propiedades.**
- **3.** En la parte izquierda de la página, haga clic en **Alertas de correo.**
- **4.** Siga las instrucciones de la página para configurar la notificación de estado.
- **5.** Haga clic en **Guardar parámetros** para guardar los cambios.

Para obtener más información sobre el uso de la notificación de estado de CentreWare IS, consulte la Ayuda en línea de CentreWare IS.

### <span id="page-13-3"></span><span id="page-13-1"></span>**Informes de perfil de uso**

La impresora puede generar informes que detallan su uso. El perfil de uso informa acerca de más de 100 elementos, incluyendo:

- Información específica acerca de la impresora, como el nombre, la fecha de instalación, el total de páginas impresas, las opciones instaladas y la identificación de red.
- Datos sobre el uso de suministros (por ejemplo, el tóner o la tinta). Si realiza un seguimiento del uso de los suministros, puede pedir los suministros con antelación, de forma que la impresora esté siempre bien abastecida.
- Información sobre los soportes de impresión y las bandejas, como la frecuencia de uso del papel en las impresiones en comparación con el uso de transparencias o la frecuencia de utilización de cada bandeja.
- Características del trabajo, como el tamaño y el tiempo utilizado.

### <span id="page-14-5"></span>**Tipos de informes**

- <span id="page-14-4"></span>■ Informe de trabajo. El informe de trabajo contiene información sobre el último trabajo impreso. Este informe sólo puede enviarse por correo electrónico. No se puede imprimir, ya que al crear un nuevo trabajo de impresión se sobrescriben los datos del informe. El informe de trabajo resulta de utilidad en entornos donde es necesario facturar cada trabajo de impresión.
- <span id="page-14-3"></span>■ Informe completo. El informe completo contiene información detallada sobre el uso de la impresora en todos los trabajos impresos durante la vida útil de la impresora. El informe completo está disponible en diferentes formatos. Consulte los detalles en la tabla siguiente:

#### **Formatos de informe completo**

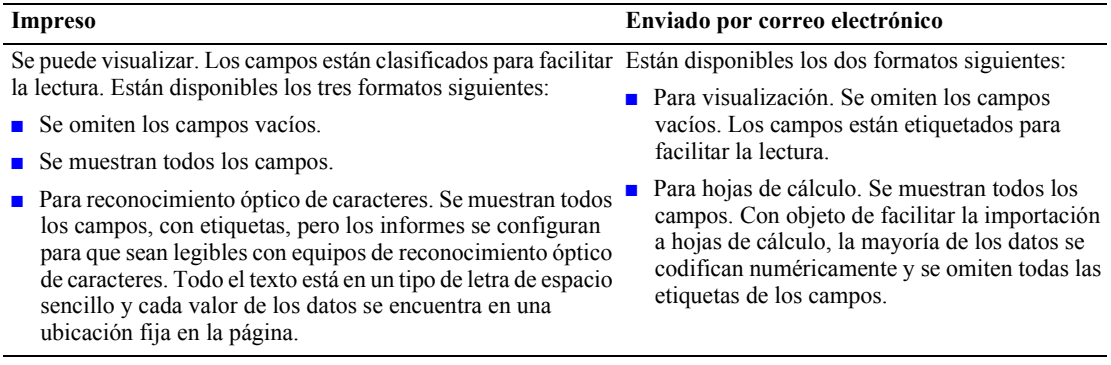

#### <span id="page-14-2"></span><span id="page-14-1"></span>**Configuración de los informes de perfil de uso**

- **1.** Conéctese a la impresora a través de CentreWare IS escribiendo la dirección IP de la impresora en el explorador.
- **2.** En la parte derecha de la página, haga clic en **Trabajos.**
- **3.** Seleccione **Perfil de uso** a la izquierda y, luego, **Propiedades de perfil de uso.**
- **4.** Siga las instrucciones de la página para configurar los informes.
- **5.** Haga clic en **Guardar cambios** para guardar los cambios.

Para obtener información completa sobre los informes de perfil de uso, incluidas las descripciones de cada campo del informe, consulte la Ayuda en línea de CentreWare IS.

### <span id="page-14-0"></span>**Impresión de los informes de perfil de uso**

#### **Desde el panel frontal**

#### **Nota**

Para obtener información sobre el uso del panel frontal, consulte la sección *Panel frontal* de la *Guía de características* que se encuentra en el **CD-ROM interactivo de documentación.**

- **1.** Una vez resaltada la opción **Menús,** pulse la tecla **OK** (Aceptar)**.**
- **2.** Desplácese hasta el **Menú Asistencia** pulsando las teclas **Flecha arriba** o **Flecha abajo.**
- **3.** Pulse la tecla **OK.**
- **4.** Desplácese hasta el **menú Perfil de uso** con ayuda de las teclas **Flecha arriba** o **Flecha abajo.**
- **5.** Pulse la tecla **OK.**
- **6.** Desplácese hasta la opción **Imprimir perfil de uso** con ayuda de las teclas **Flecha arriba** o **Flecha abajo.**
- **7.** Pulse la tecla **OK**.
- **8.** Para salir del sistema de menús, desplácese hasta **Salir** y pulse la tecla **OK.**

#### <span id="page-15-1"></span>**Uso de CentreWare IS**

- **1.** Conéctese a la impresora a través de CentreWare IS escribiendo la dirección IP de la impresora en el explorador.
- **2.** En la parte derecha de la página, haga clic en **Trabajos.**
- **3.** En la parte izquierda de la página, haga clic en **Perfil de uso.**
- **4.** Haga clic en **Imprimir informe del perfil de uso** para imprimir un informe completo omitiendo los campos vacíos.

### <span id="page-15-2"></span><span id="page-15-0"></span>**Envío de informes por correo electrónico**

#### <span id="page-15-3"></span>**Desde el panel frontal**

#### **Nota**

Para enviar los informes de perfil de uso por correo electrónico, la impresora debe estar configurada correctamente mediante "CentreWare Internet Services", que se explica en la [página 7.](#page-11-3)

- **1.** Una vez resaltada la opción **Menús**, pulse la tecla **OK** (Aceptar).
- **2.** Desplácese hasta el **menú Asistencia** pulsando las teclas **Flecha arriba** o **Flecha abajo.**
- **3.** Pulse la tecla **OK.**
- **4.** Desplácese hasta el **menú Perfil de uso** con ayuda de las teclas **Flecha arriba** o **Flecha abajo.**
- **5.** Pulse la tecla **OK.**
- **6.** Desplácese hasta las opciones **Informe completo por correo electrónico** o **Informe de trabajo por correo electrónico** con ayuda de las teclas **Flecha arriba** o **Flecha abajo.**
- **7.** Pulse la tecla **OK.**
- **8.** Para salir del sistema de menús, desplácese hasta **Salir** y pulse la tecla **OK.**

#### **Uso de CentreWare IS**

#### **Nota**

Para enviar los informes de perfil de uso por correo electrónico, MaiLinX debe estar correctamente configurado mediante "Alertas [de MaiLinX"](#page-13-0) en la página 9.

- **1.** Conéctese a la impresora a través de CentreWare IS escribiendo la dirección IP de la impresora en el explorador.
- **2.** En la parte derecha de la página principal, haga clic en **Trabajos.**
- **3.** En la parte izquierda de la página, haga clic en **Perfil de uso.**
- **4.** Introduzca la dirección de correo electrónico que desee en el campo **Enviar a una dirección específica.**
- **5.** Haga clic en **Enviar informe del perfil de uso.**

# <span id="page-16-2"></span><span id="page-16-1"></span><span id="page-16-0"></span>**Xerox Usage Analysis Tool**

Xerox Usage Analysis Tool (herramienta de análisis de uso de Xerox) es una aplicación cliente/servidor para Windows que permite a los administradores del sistema realizar un seguimiento automático del uso de la impresora Xerox y obtener registros de recuento de trabajos. Esta herramienta admite redes grandes con muchos usuarios e impresoras.

Los datos de recuento de trabajos y de uso de la impresora se almacenan en una base de datos. La aplicación puede ejecutarse en varios clientes utilizando un solo servidor. Los datos se pueden exportar a una hoja de cálculo para su visualización, análisis y facturación.

Encontrará información completa acerca de cómo usar Xerox Usage Analysis Tool en el sistema de ayuda en línea de la aplicación.

#### **Requisitos del sistema**

- Red IP.
- Impresoras Phaser de Xerox con interfaz Ethernet (se recomienda disco duro opcional).
- Un PC con 32 MB de RAM como mínimo. Para el servidor es recomendable disponer de un disco duro con 1GB de espacio libre.
- Sistemas operativos admitidos: Windows 95/98/Me, Windows NT 4.x y Windows 2000/XP.
- Para exportar a hojas de cálculo (para obtener gráficos, facturación y análisis de datos): Microsoft Excel 97 o Excel 2000.

#### <span id="page-16-3"></span>**Instalación**

El **CD-ROM del instalador y utilidades de la impresora** contiene un vínculo web para instalar Xerox Usage Analysis Tool. Se utiliza un único instalador integrado para instalar los controladores de la impresora, Xerox Usage Analysis Tool y otras aplicaciones. Se utiliza el mismo instalador para instalaciones en los clientes y en el servidor.

- **1.** Ejecute el instalador de Xerox
- **2.** Cuando se indique, haga las siguientes selecciones:
	- **a.** Seleccione **Printer Management Tools** (Herramientas de administración de la impresora).
	- **b.** Seleccione **Windows Tools** (Herramientas de Windows).
	- **c.** Haga clic en **Usage Analysis Tool.** Al hacerlo, se le dirige a un sitio web desde el que puede finalizar la instalación de Xerox Usage Analysis Tool.

Durante la instalación, se pueden instalar componentes adicionales como JavaVM, Microsoft Access en tiempo de ejecución y la interfaz ODBC (Conectividad abierta con bases de datos) de base de datos de Windows.

# <span id="page-17-0"></span>**Redes con Windows 95/98/Me**

Esta sección ofrece información sobre la instalación y la solución de problemas de la impresora con Windows 95/98/Me:

- [Procedimiento de instalación rápida con CD-ROM: consulte la página 13.](#page-17-2)
- [Otros métodos de instalación: consulte la página 14.](#page-18-0)
- [Solución de problemas en Windows 95/98/Me: consulte la página 16.](#page-20-0)

# <span id="page-17-3"></span><span id="page-17-1"></span>**Pasos preliminares**

- **1.** Imprima las Páginas de configuración y guárdelas para futura referencia.
- **2.** Consulte las Páginas de configuración y compruebe que el protocolo que desea está activado.
- **3.** Si aún no tiene una dirección TCP/IP configurada para su PC, póngase en contacto con el administrador del sistema para asegurarse de que se ha hecho la configuración de acuerdo con las directrices de su empresa. Si aún no se ha instalado una red TCP/IP, configure su PC con una dirección única, como por ejemplo 192.1.1.1. Para comprobar la dirección IP de su PC, siga estos pasos:
	- **a.** Desde el menú **Inicio,** haga clic en **Ejecutar.**
	- **b.** Escriba: **winipcfg.** (Si no se encuentra el archivo, es posible que TCP/IP no esté instalado.)
	- **c.** Haga clic en **Aceptar.**
	- **d.** Seleccione su adaptador de red en la lista. La dirección IP figura en el campo **Dirección IP.**

Para obtener más información acerca de la instalación y la configuración de TCP/IP en entornos Windows, consulte la documentación de Microsoft Windows.

**4.** Vaya a la sección *Procedimiento de instalación rápida con CD-ROM* o a la sección *Otros métodos de instalación* dependiendo del método de instalación que desee.

# <span id="page-17-4"></span><span id="page-17-2"></span>**Procedimiento de instalación rápida con CD-ROM**

- **1.** Inserte el **CD-ROM del instalador y utilidades de la impresora** en la unidad de CD-ROM del equipo. Si el PC está configurado para que se ejecute automáticamente, el instalador de Xerox deberá iniciarse automáticamente. Si no lo hace:
	- **a.** Haga clic en **Inicio** y **Ejecutar.**
	- **b.** En la ventana Ejecutar, escriba: **<unidad de CD>:\INSTALL.EXE.**
- **2.** Seleccione en la lista el idioma que prefiera.
- **3.** Instale los controladores de impresora para su impresora. En el instalador de Xerox, seleccione **Printer Drivers** (Controladores de la impresora) y, a continuación, **Install Xerox Phaser 7300 Color Printer Drivers** (Instalar los controladores de la impresora a color Phaser 7300 de Xerox).
- **4.** Haga clic en **Yes** (Sí) para aceptar el Acuerdo de licencia de software de Xerox.
- **5.** El instalador de Xerox busca la red y muestra la primera impresora que encuentra. Haga clic en **Next** (Siguiente) para aceptar esta impresora.
- **6.** Haga clic en **Next** (Siguiente) para aceptar el nombre predeterminado de la impresora o escriba un nombre distinto y, a continuación, haga clic en **Save Changes** (Guardar cambios). Finalmente haga clic en **Next** (Siguiente).
- **7.** El cuadro de diálogo de información muestra los archivos que se copiarán a su sistema. Haga clic en **Next** (Siguiente) para instalar los archivos y en **Finish** (Terminar) para finalizar la instalación.

# <span id="page-18-2"></span><span id="page-18-0"></span>**Otros métodos de instalación**

# <span id="page-18-1"></span>**Xerox TCP/IP Port Monitor**

El instalador de Xerox para Windows instala automáticamente Xerox TCP/IP Port Monitor (Monitor de puertos TCP/IP de Xerox) en las instalaciones que utiliza el controlador PCL 5c. Xerox TCP/IP Port Monitor se puede utilizar para agregar o eliminar puertos TCP/IP.

### <span id="page-18-3"></span>**Adición de un puerto utilizando Xerox TCP/IP Port Monitor**

- **1.** Para agregar un puerto TCP/IP, abra el cuadro de diálogo **Propiedades de la impresora** de la impresora en la que desea agregar el puerto TCP/IP nuevo.
	- **a.** Haga clic en **Inicio,** vaya a **Configuración** y haga clic en **Impresoras.**
	- **b.** Haga clic con el botón derecho del ratón en la impresora en la que desea agregar el nuevo puerto TCP/IP, y seleccione **Propiedades.**
- **2.** Seleccione la ficha **Detalles** y haga clic en el botón **Agregar puerto.**
- **3.** En el cuadro de diálogo **Agregar puerto,** seleccione **Otros.**
- **4.** En la lista de monitores de puertos de impresora disponibles, seleccione **Xerox TCP/IP Port** (puerto TCP/IP de Xerox) y haga clic en el botón **Aceptar.**
- **5.** En este momento, se iniciará el **Xerox TCP/IP Printer Port Wizard** (Asistente para puertos TCP/IP de impresora de Xerox). El asistente le guiará paso a paso a través de los siguientes procedimientos:
	- **a.** Selección de un nombre para el puerto nuevo.
	- **b.** Identificación de la impresora por su nombre DNS o su dirección IP.
	- **c.** (En caso alternativo) Identificación de la impresora mediante la característica **Automatic Printer Discovery** (Reconocimiento automático de impresoras). Haga clic en **Next** (Siguiente) para proceder con la instalación del puerto.
- **6.** El asistente verifica el nombre del puerto y la dirección de la impresora y configura automáticamente el resto de los parámetros del puerto. Si se detecta cualquier error en la identificación de la impresora, aparece un cuadro de diálogo que solicita **Additional Information** (Información adicional).

En la ventana **Add Xerox TCP/IP Port** (Agregar puerto TCP/IP de Xerox):

- **a.** En **Enter a Port Name** (Escribir un nombre de puerto), escriba un nombre único para el puerto que está agregando.
- **b.** En **Enter a printer name or IP address** (Escribir un nombre de impresora o una dirección IP), escriba el nombre del host de la impresora o la dirección IP.
- **c.** Haga clic en **Next.**

#### **Nota**

Para localizar las impresoras Xerox en su red de área local, seleccione **Auto Printer Discovery** (Reconocimiento automático de impresoras) y haga clic en **Refresh** (Actualizar). Xerox TCP/IP Port Monitor busca las impresoras Xerox de la red y las muestra en una lista. Elija la impresora deseada en la lista y haga clic en **OK** (Aceptar).

- **7.** Una vez que todos los parámetros del puerto estén configurados y verificados, aparecerá el cuadro de diálogo **Completing** (Terminando) en el que se resumen todos los parámetros. Puede cambiar cualquiera de los parámetros haciendo clic en el botón **Back** (Atrás). De lo contrario, haga clic en **Finish** (Finalizar) para completar la configuración del puerto.
- **8.** Haga clic en **Aceptar** para salir de **Propiedades de la impresora.** Así finaliza la instalación del puerto TCP/IP de Xerox.

### <span id="page-19-3"></span><span id="page-19-0"></span>**Software PhaserPort**

#### **Nota**

<span id="page-19-1"></span>PhaserPort es la utilidad más aconsejable para las instalaciones PostScript. Para instalaciones PCL, consulte la sección *Xerox TCP/IP Port Monitor.*

El instalador de Xerox para Windows instala automáticamente Xerox TCP/IP Port Monitor (Monitor de puerto TCP/IP de Xerox) en las instalaciones que utilizan controladores PostScript. PhaserPort para Windows es un monitor de impresión Xerox para la impresión en redes TCP/IP de igual a igual de Windows 95/98/Me.

### <span id="page-19-2"></span>**Cambio de una dirección IP de PhaserPort**

Si cambia la dirección IP de la impresora, cambie también la dirección IP del puerto correspondiente:

- **1.** En el menú **Inicio**, seleccione **Configuración**, luego haga clic en **Impresoras.**
- **2.** En la ventana **Impresoras**, haga clic con el botón derecho del ratón en la impresora; a continuación, haga clic en **Propiedades.**
- **3.** En el cuadro de diálogo **Propiedades,** haga clic en **Detalles.**
- **4.** Compruebe que PhaserPort aparezca en el campo **Imprimir en el siguiente puerto** y haga clic en **Configuración de puerto.**
- **5.** En el cuadro de diálogo **Configurar PhaserPort,** escriba la dirección IP o el nombre DNS correcto de la impresora. Si no conoce la dirección IP o el nombre DNS de la impresora, haga clic en **Examinar** para obtener una lista de las impresoras en la red. Haga doble clic en la impresora deseada. PhaserPort introducirá automáticamente la información en el cuadro de diálogo **Configurar PhaserPort.** Para buscar de nuevo en la red, haga clic en **Actualizar**; para ampliar la búsqueda a otras subredes, haga clic en **Avanzada.**
- **6.** Haga clic en **Aceptar.**
- **7.** Haga clic en **Aceptar** una vez más para aplicar los cambios.

# <span id="page-20-1"></span><span id="page-20-0"></span>**Solución de problemas en Windows 95/98/Me**

Esta sección de solución de problemas da por hecho que se han llevado a cabo las siguientes tareas:

- Conoce el funcionamiento básico de la versión de Windows instalada.
- Ha cargado un PCL de impresora Phaser o un controlador de impresora PostScript.
- Ha impreso y guardado una copia actualizada de las Páginas de configuración. Para obtener información sobre el uso del panel frontal o de las Páginas de configuración de la impresora, consulte la sección *Panel frontal* de la *Guía de características* que se encuentra en el **CD-ROM interactivo de documentación.**
- **1.** Compruebe que la impresora está enchufada, encendida y conectada a una red activa.
- **2.** Compruebe, mediante los LED que se encuentran en la parte posterior de la impresora o en el Servidor de impresión externo CentreDirect, que la impresora reciba tráfico de la red. Cuando la impresora está conectada a una red operativa que recibe tráfico, el LED de vínculo está en verde y el LED de tráfico, ámbar, parpadea constantemente.
- **3.** En el escritorio de una estación de trabajo, haga clic con el botón derecho del ratón en el icono **Entorno de red.** Con el botón izquierdo del ratón, seleccione **Propiedades** en el menú desplegable.
- **4.** Al hacerlo, se abrirá el cuadro de diálogo Red. Seleccione la ficha **Configuración.**
- **5.** En la lista de los componentes de red instalados, busque los siguientes elementos:
	- Cliente para redes Microsoft
	- Xerox TCP/IP Port Monitor
- **6.** Si ha elegido ejecutar CentreWare DP, compruebe lo siguiente:
	- Redes Novell: Debe cargar Cliente Novell IntraNetWare Client o Cliente Microsoft para redes IPX.
	- Redes TCP/IP: No es necesario cargar software adicional, pero la impresora debe tener asignada una dirección TCP/IP válida.
- **7.** Si alguno de los protocolos o servicios anteriormente mencionados no estuviera instalado, instale los componentes necesarios y reinicie el sistema.
- **8.** Una vez reiniciado, haga clic en el botón **Inicio, Configuración** y, a continuación, haga clic en la carpeta **Impresoras.** Al hacerlo, se abrirá la ventana Impresoras.
- **9.** Compruebe que haya seleccionado el controlador correcto para la impresora.
- **10.** Haga clic con el botón derecho del ratón en el icono de la impresora y seleccione **Propiedades.**
- **11.** Seleccione la ficha **Detalles.**
- **12.** Compruebe el nombre del controlador en la lista **Imprimir con el siguiente controlador.** Si fuese necesario, vuelva a seleccionar el controlador o instale uno nuevo.
- **13.** Compruebe el **nombre del puerto** en la lista **Imprimir en el siguiente puerto.** Si fuese necesario, vuelva a seleccionar el nombre correcto.
- **14.** Inicie una aplicación y envíe un trabajo de impresión a la impresora. Si la impresora aún no imprime, acceda a PhaserSMART desde la ficha **Solución de problemas** de su controlador Windows o consulte el sitio web de Xerox e[n www.xerox.com/officeprinting/support.](http://www.xerox.com/officeprinting/support)

# <span id="page-21-3"></span><span id="page-21-0"></span>**Redes con Windows NT 4.x**

Esta sección ofrece información sobre la instalación y solución de problemas con Windows NT 4.x:

- [Pasos preliminares: consulte la página 17.](#page-21-1)
- [Procedimiento de instalación rápida con CD-ROM: consulte la página 17.](#page-21-2)
- [Otros métodos de instalación: consulte la página 18.](#page-22-0)
- [Solución de problemas en Windows NT 4.x \(TCP/IP\): consulte la página 21.](#page-25-0)
- <span id="page-21-4"></span>■ [Solución de problemas en Windows NT 4.x \(AppleTalk\): consulte la página 22.](#page-26-0)

# <span id="page-21-1"></span>**Pasos preliminares**

Independientemente del método que se utilice, los siguientes pasos preliminares se deben llevar a cabo con todas las impresoras.

- **1.** Compruebe que la impresora esté enchufada, encendida y conectada a una red activa.
- **2.** Compruebe, mediante los LED que se encuentran en la parte posterior de la impresora o en el servidor de impresión externo CentreDirect, que la impresora esté recibiendo tráfico de la red. Cuando la impresora está conectada a una red operativa que recibe tráfico, el LED de vínculo está en verde y el LED de tráfico (ámbar) parpadea rápidamente.
- **3.** Imprima las páginas de configuración y guárdelas para referencia futura. Para obtener información sobre el uso del panel frontal o de las páginas de configuración de la impresora, consulte la sección *Panel frontal* de la *Guía de características* que se encuentra en el **CD-ROM interactivo de documentación.**
- **4.** Consulte las Páginas de configuración y compruebe que el protocolo que desea esté activado.
- **5.** Vaya a la sección *Procedimiento de instalación rápida con CD-ROM* o a la sección *Otros métodos de instalación* dependiendo del método de instalación que desee.

# <span id="page-21-5"></span><span id="page-21-2"></span>**Procedimiento de instalación rápida con CD-ROM**

- **1.** Inserte el **CD-ROM del instalador y utilidades de la impresora** en la unidad de CD-ROM del equipo. Si el PC está configurado para que se ejecute automáticamente, el instalador de Xerox deberá iniciarse automáticamente. Si no lo hace, realice los siguientes pasos:
	- **a.** Haga clic en **Inicio** y **Ejecutar.**
	- **b.** En la ventana Ejecutar, escriba: **<unidad de CD>:\INSTALL.EXE.**
- **2.** Seleccione en la lista el idioma que prefiera.
- **3.** Instale los controladores de impresora para su impresora. En el instalador de Xerox, seleccione **Controladores de impresora** y, a continuación, **Instalar los controladores de la impresora a color Phaser 7300 de Xerox.**
- **4.** Haga clic en **Sí** para aceptar el Acuerdo de licencia de software de Xerox.
- **5.** El instalador de Xerox busca la red y muestra la primera impresora que encuentra. Haga clic en **Siguiente** para aceptar esta impresora.
- **6.** Haga clic en **Siguiente** para aceptar el nombre predeterminado de la impresora o escriba un nombre distinto y, a continuación, haga clic en **Guardar cambios.** Finalmente haga clic en **Siguiente.**
- **7.** El cuadro de diálogo de información muestra los archivos que se copiarán a su sistema. Haga clic en **Siguiente** para instalar los archivos y en **Terminar** para finalizar la instalación.

# <span id="page-22-2"></span><span id="page-22-0"></span>**Otros métodos de instalación**

También es posible instalar la impresora en una red Windows NT mediante uno de los métodos que se describen a continuación:

- Protocolo TCP/IP de Microsoft
- Protocolo AppleTalk
- También se puede utilizar el programa CentreWare IS que se encuentra en el **Advanced Printer Management Tools CD-ROM** (CD-ROM de herramientas de administración avanzada de la impresora) para supervisar y configurar la impresora. Si la impresora está conectada a una red Windows NT en la que está habilitado el protocolo TCP/IP, puede utilizar un explorador web para supervisar y configurar la impresora a través de CentreWare IS.
- Para instalar o administrar varias impresoras en una red Windows NT en la que esté habilitado el protocolo TCP/IP, se puede utilizar el programa CentreWare MC de Xerox para Microsoft Management Console. Consulte la *Xerox CentreWare MC User Guide* (Guía del usuario de CentreWare MC de Xerox) que se encuentra en el **Advanced Printer Management Tools CD-ROM.**
- Puede utilizar Xerox TCP/IP Port Monitor (Monitor de puerto TCP/IP de Xerox) para agregar o eliminar puertos TCP/IP en instalaciones que utilice el controlador PCL 5c.

### <span id="page-22-3"></span><span id="page-22-1"></span>**Procedimiento de instalación rápida (protocolo TCP/IP de Microsoft)**

- **1.** En el escritorio, haga clic con el botón derecho del ratón en el icono Entorno de red y seleccione **Propiedades.**
- **2.** Haga clic en la ficha **Protocolos** y compruebe que se haya cargado el protocolo TCP/IP.
- **3.** Seleccione la ficha **Servicios** y compruebe que esté cargada la opción **Impresión TCP/IP de Microsoft.**
- **4.** Si no se ha instalado este software, utilice la documentación de Microsoft para instalarlo y vuelva a este documento.
- **5.** Abra el **Panel de control** y haga doble clic en el icono **Impresoras.**
- **6.** Haga doble clic en **Agregar impresora;** se iniciará el **Asistente para agregar impresora.**
- **7.** Compruebe que esté seleccionado **Mi PC** y haga clic en **Siguiente>.**
- **8.** Haga clic en **Agregar puerto.**
- **9.** Elija **Puerto LPR** en la lista que aparece.
- **10.** Haga clic en **Puerto nuevo.** A continuación, aparecerá la ventana de impresora compatible **Agregar LPR.**
- **11.** Escriba la dirección IP y el nombre de la impresora con hasta un máximo de 31 caracteres (sin espacios).
- **12.** Haga clic en **Aceptar.** El Asistente volverá al cuadro de diálogo anterior. Compruebe que la nueva dirección IP que introdujo se encuentre en la lista y sea la correcta. La casilla de verificación que se encuentra a la izquierda de la dirección debe estar marcada; si no lo está, selecciónela y haga clic en **Siguiente>.**
- **13.** Inserte el **CD-ROM del instalador y utilidades de la impresora** en la unidad de CD-ROM del equipo y haga clic en **Utilizar disco.**
- **14.** Haga clic en el botón **Examinar** y seleccione el directorio en el que se encuentran los controladores de Windows NT.
- **15.** Seleccione el archivo **\*.INF.**
- **16.** Haga clic en **Abrir.** El Asistente volverá al cuadro de diálogo anterior. Compruebe que la ruta y el nombre del archivo sean los correctos y haga clic en **Aceptar.**
- **17.** En el siguiente cuadro de diálogo, inserte el nombre de la impresora y, si lo desea, selecciónela como impresora predeterminada. Haga clic en **Siguiente>.**
- **18.** Si la impresora no va a ser compartida, haga clic en **Siguiente>.** Para compartir la impresora, inserte un **Nombre de recurso compartido,** marque la casilla de verificación de recursos compartidos y haga clic en **Siguiente>.**
- **19.** En el siguiente cuadro de diálogo, es recomendable imprimir una página de prueba. Haga clic en **Terminar.**
- **20.** Espere a que se imprima la prueba de impresión. Aparecerá un nuevo cuadro de diálogo en el que tendrá que confirmar la impresión de prueba; haga clic en **Sí.**
- **21.** Envíe un trabajo de impresión a la impresora.
- **22.** Compruebe la calidad del trabajo de impresión. Si el trabajo de impresión presenta problemas de impresión o si el trabajo no se imprime, consulte la *Guía de solución de problemas* que se encuentra en el **CD-ROM interactivo de documentación** para corregir el problema o acceda a PhaserSMART a través de la ficha **Solución de problemas** del controlador de Windows.

# <span id="page-23-1"></span><span id="page-23-0"></span>**Procedimiento de instalación rápida (protocolo AppleTalk)**

#### **Nota**

Es preciso instalar los servicios Macintosh para que AppleTalk esté disponible en un servidor NT 4.x.

- **1.** En el escritorio, haga clic con el botón derecho del ratón en el icono Entorno de red y seleccione **Propiedades.**
- **2.** Haga clic en la ficha **Protocolos** y compruebe que se haya cargado el protocolo **AppleTalk.**
- **3.** Si no se ha instalado este software, utilice la documentación de Microsoft para instalarlo y vuelva a este documento.
- **4.** Abra el **Panel de control** y haga doble clic en el icono **Impresoras.**
- **5.** Haga doble clic en **Agregar impresora;** se iniciará el **Asistente para agregar impresora.**
- **6.** Compruebe que esté seleccionado **Mi PC** y haga clic en **Siguiente>.**
- **7.** Haga clic en **Agregar puerto.**
- **8.** Seleccione los **Dispositivos de impresión AppleTalk** y haga clic en **Puerto nuevo.**
- **9.** Haga clic en **Ethernet** y seleccione el dispositivo.
- **10.** Elija el dispositivo de impresora de la lista y haga clic en **Aceptar.**
- **11.** Haga clic en **Aceptar.** El Asistente volverá al cuadro de diálogo anterior. Compruebe que el nombre de puerto que ha introducido se encuentre en la lista y sea el correcto. La casilla de verificación que se encuentra a la izquierda del nombre del puerto debe estar marcada; si no lo está, selecciónela y haga clic en **Siguiente>.**
- **12.** Inserte el **CD-ROM del instalador y utilidades de la impresora** en la unidad de CD-ROM del equipo y haga clic en **Utilizar disco.**
- **13.** Haga clic en el botón **Examinar** y seleccione el directorio en el que se encuentran los controladores de Windows NT: **<unidad de CD>:\instal\winnt40** y haga clic en **Abrir.**
- **14.** Seleccione el archivo **\*.INF** y haga clic en **Aceptar.**
- **15.** El Asistente volverá al cuadro de diálogo anterior. Compruebe que la ruta y el nombre del archivo sean los correctos y haga clic en **Aceptar.**
- **16.** En el siguiente cuadro de diálogo, inserte el nombre de la impresora y, si lo desea, selecciónela como impresora predeterminada; luego, haga clic en **Siguiente>.**
- **17.** Si la impresora no va a ser compartida, haga clic en **Siguiente>.** Para compartir la impresora, inserte un **Nombre de recurso compartido,** marque la casilla de verificación de recursos compartidos y haga clic en **Siguiente>.**
- **18.** En el siguiente cuadro de diálogo, es recomendable imprimir una página de prueba. Haga clic en **Terminar.**
- **19.** Espere a que se imprima la prueba de impresión. Aparecerá un nuevo cuadro de diálogo en el que tendrá que confirmar la impresión de prueba; haga clic en **Sí.**
- **20.** Envíe un trabajo de impresión a la impresora.
- **21.** Compruebe la calidad del trabajo de impresión. Si el trabajo de impresión presenta problemas de calidad de impresión o si el trabajo no se imprime, consulte la *Guía de solución de problemas* que se encuentra en el **CD-ROM interactivo de documentación** para corregir el problema o acceda a PhaserSMART a través de la ficha **Solución de problemas** del controlador de la impresora.

## <span id="page-24-0"></span>**Xerox TCP/IP Port Monitor**

El instalador de Xerox para Windows instala automáticamente Xerox TCP/IP Port Monitor (Monitor de puerto TCP/IP de Xerox) en las instalaciones que utiliza el controlador PCL 5c. Xerox TCP/IP Port Monitor se puede utilizar para agregar o eliminar puertos TCP/IP.

#### <span id="page-24-1"></span>**Adición de un puerto utilizando Xerox TCP/IP Port Monitor**

- **1.** Para agregar un puerto TCP/IP, abra el cuadro de diálogo **Propiedades de la impresora** de la impresora a la que desea agregar el puerto TCP/IP nuevo.
	- **a.** Haga clic en **Inicio,** vaya a **Configuración** y haga clic en **Impresoras.**
	- **b.** Haga clic con el botón derecho del ratón en la impresora en la que desea agregar el nuevo puerto TCP/IP y seleccione **Propiedades.**
- **2.** Seleccione la ficha **Detalles** y haga clic en el botón **Agregar puerto.**
- **3.** En el cuadro de diálogo **Agregar puerto,** seleccione **Otros.**
- **4.** En la lista de monitores de puertos de impresora disponibles, seleccione **Xerox TCP/IP Port** (puerto TCP/IP de Xerox) y haga clic en el botón **Aceptar.**
- **5.** En este momento, se iniciará el **Xerox TCP/IP Printer Port Wizard** (Asistente para puertos de impresora TCP/IP de Xerox). El asistente le guiará paso a paso por los siguientes procedimientos:
	- **a.** Selección de un nombre para el puerto nuevo
	- **b.** Identificación de la impresora por su nombre DNS o su dirección IP.
	- **c.** (En caso alternativo) Identificación de la impresora mediante la característica **Automatic Printer Discovery** (Reconocimiento automático de impresoras). Haga clic en **Next** (Siguiente) para proceder con la instalación del puerto.
- **6.** El asistente verifica el nombre del puerto y la dirección de la impresora y configura automáticamente el resto de los parámetros del puerto. Si se detecta cualquier error en la identificación de la impresora, aparece un cuadro de diálogo que solicita **Additional Information** (Información adicional). En la ventana **Add Xerox TCP/IP Port** (Agregar puerto TCP/IP de Xerox):
	- **a.** En **Enter a Port Name** (Escribir un nombre de puerto), escriba un nombre único para el puerto que está agregando.
	- **b.** En **Enter a printer name or IP address** (Escribir un nombre de impresora o una dirección IP), escriba el nombre del host de la impresora o la dirección IP.
	- **c.** Haga clic en **Next** (Siguiente).

#### **Nota**

Para localizar las impresoras Xerox en su red de área local, seleccione **Auto Printer Discovery** (Reconocimiento automático de impresoras) y haga clic en **Refresh** (Actualizar). Xerox TCP/IP Port Monitor busca las impresoras Xerox de la red y las muestra en una lista. Elija la impresora deseada en la lista y haga clic en **OK** (Aceptar).

- **7.** Una vez que todos los parámetros del puerto estén configurados y verificados, aparecerá el cuadro de diálogo **Completing** (Terminando) en el que se resumen todos los parámetros. Puede cambiar cualquiera de los parámetros haciendo clic en la tecla **Back** (Atrás). De lo contrario, haga clic en **Finish** (Finalizar) para completar la configuración del puerto.
- **8.** Haga clic en **Aceptar** para salir de **Propiedades de la impresora.** Así finaliza la instalación del puerto TCP/IP de Xerox.

# <span id="page-25-1"></span><span id="page-25-0"></span>**Solución de problemas en Windows NT 4.x (TCP/IP)**

Esta sección de solución de problemas da por hecho que se han llevado a cabo las siguientes tareas:

- Ha cargado un PCL de impresora Phaser o un controlador de impresora PostScript.
- Ha impreso y guardado una copia actualizada de las páginas de configuración. Para obtener información sobre la impresión de las páginas de configuración, consulte la sección *Panel frontal* de la *Guía de características* que se encuentra en el **CD-ROM interactivo de documentación.**
- **1.** Compruebe estos elementos en el área TCP/IP de las páginas de configuración:
	- Origen de la dirección IP está configurada como DHCP, Panel frontal, BOOTP o IP automática (dependiendo de la configuración de la red).
	- Current IP Address (Dirección IP actual) está correctamente configurada. (Observe la dirección si ha sido asignada por IP automática, DHCP o BOOTP.)
	- Máscara de subred está correctamente definida (si se utiliza).
	- Pasarela predeterminada está correctamente configurada (si se utiliza).

La configuración de LPR debe estar activada. Revise las configuraciones de LPR y AppSocket y compruebe que estén establecidas correctamente.

- **2.** Compruebe el Lenguaje en el área LPR de las Páginas de configuración:
	- Intérpretes: Auto, PCL o PostScript (dependiendo del controlador).
- **3.** Compruebe que el cliente esté registrado en la red e imprima en la cola de impresión correcta. Compruebe también que el usuario tenga acceso a la cola de la impresora Phaser.
- **4.** En el escritorio del servidor, haga clic en el icono **Entorno de red** con el botón derecho del ratón. Con el botón izquierdo del ratón, seleccione **Propiedades** en el menú desplegable.
- **5.** Al hacerlo, se abrirá el cuadro de diálogo Red. Seleccione la ficha **Protocolos.**
- **6.** En la lista de los protocolos de red instalados, busque Protocolo TCP/IP:
- **7.** Haga clic en **Agregar** e instale los componentes que no figuran en la lista. A continuación, reinicie el sistema.
- **8.** Una vez reiniciado, haga clic en el botón **Inicio,** seleccione **Configuración,** seleccione **Panel de control** y, finalmente, haga doble clic en **Servicios**. Busque TCP/IP PrintServer. Compruebe que en la columna Estado aparezca el indicador "Iniciado" y que la columna Inicio señale "automático".
- **9.** Seleccione el botón **Inicio** y **Configuración** y, a continuación, haga clic en la carpeta **Impresoras.** Al hacerlo, se abrirá la ventana Impresoras.
- **10.** Haga clic con el botón derecho del ratón en el icono de la impresora y seleccione **Propiedades.**
- **11.** Compruebe que haya cargado y seleccionado el controlador correcto para la impresora.
- **12.** Seleccione la ficha **Puertos.**
- **13.** Compruebe que la Dirección IP que figura en la lista **Imprimir en el siguiente puerto** sea la misma que la que figura en las Páginas de configuración. Si fuese necesario, vuelva a seleccionar el número TCP/IP utilizado para la impresora.
- **14.** Haga clic en la ficha **General** y, a continuación, en **Imprimir página de prueba.** Si la impresora no imprime, acceda a PhaserSMART desde la ficha **Solución de problemas** del controlador de la impresora o consulte el sitio web de Xerox e[n: www.xerox.com/officeprinting/support.](http://www.xerox.com/officeprinting/support)

# <span id="page-26-2"></span><span id="page-26-1"></span><span id="page-26-0"></span>**Solución de problemas en Windows NT 4.x (AppleTalk)**

Esta sección de solución de problemas da por hecho que se han llevado a cabo las siguientes tareas:

- Ha cargado un controlador PostScript para la impresora Phaser.
- Ha impreso y guardado una copia actualizada de las páginas de configuración. Para obtener información sobre la impresión de las páginas de configuración, consulte la sección *Panel frontal* de la *Guía de características* que se encuentra en el **CD-ROM interactivo de documentación.**
- **1.** Compruebe estos elementos en el área EtherTalk de las páginas de configuración:
	- El nombre EtherTalk es correcto.
	- Enabled (Habilitado) está definido como **Yes** (Sí).
	- Zone (Zona) contiene el nombre de la zona deseada o  $*(*)$  zona local predeterminada).
- **2.** Compruebe que el cliente esté registrado en la red e imprima en la cola de impresión correcta. Compruebe también que el usuario tenga acceso a la cola de la impresora Phaser.
- **3.** En el escritorio de un servidor, haga clic en el icono **Entorno de red** con el botón derecho del ratón. Con el botón izquierdo del ratón, seleccione **Propiedades** en el menú desplegable.
- **4.** Al hacerlo, se abrirá el cuadro de diálogo Red. Seleccione la ficha **Configuración.**
- **5.** En la lista de los componentes de red instalados, busque el Protocolo AppleTalk.
- **6.** Si se requiere, instale cualquier componente que no aparezca y reinicie el sistema.
- **7.** Una vez reiniciado, haga clic en el botón **Inicio** y **Configuración** y, a continuación, haga clic en la carpeta **Impresoras.** Al hacerlo, se abrirá la ventana Impresoras.
- **8.** Haga clic con el botón derecho del ratón en el icono de la impresora y seleccione **Propiedades.**
- **9.** Compruebe que haya seleccionado el controlador correcto para la impresora.
- **10.** Seleccione la ficha **Puertos.**
- **11.** Compruebe que el nombre de AppleTalk figure en la lista **Imprimir en el siguiente puerto.** Si fuese necesario, vuelva a seleccionar el nombre correcto o, si no está en la lista, haga clic en **Agregar puerto nuevo,** seleccionando la Zona y el nombre, como se describe en los pasos 1 y 2 anteriores.
- **12.** Haga clic en la ficha **General** y, a continuación, en **Imprimir página de prueba.** Si la impresora no imprime, acceda a PhaserSMART desde la ficha **Solución de problemas** del controlador de la impresora o consulte el sitio web de Xerox e[n: www.xerox.com/officeprinting/support.](http://www.xerox.com/officeprinting/support)

# <span id="page-28-3"></span><span id="page-28-0"></span>**Redes con Windows 2000/XP**

Esta sección ofrece información sobre la instalación y solución de problemas con Windows 2000/XP:

- [Pasos preliminares: consulte la página 24.](#page-28-1)
- [Procedimiento de instalación rápida con CD-ROM: consulte la página 24.](#page-28-2)
- [Otros métodos de instalación: consulte la página 25.](#page-29-0)
- [Procedimiento de instalación rápida \(protocolo TCP/IP de Microsoft\): consulte la página 25.](#page-29-1)
- [Procedimiento de instalación rápida \(protocolo AppleTalk\): consulte la página 27.](#page-31-0)
- [Xerox TCP/IP Port Monitor: consulte la página 28.](#page-32-0)
- [Solución de problemas en Windows 2000/XP \(TCP/IP\): consulte la página 29.](#page-33-0)
- <span id="page-28-4"></span>■ [Solución de problemas en Windows 2000/XP \(AppleTalk\): consulte la página 30.](#page-34-0)

# <span id="page-28-1"></span>**Pasos preliminares**

Independientemente del método que se utilice, los siguientes pasos preliminares se deben llevar a cabo con todas las impresoras.

- **1.** Imprima las Páginas de configuración y guárdelas para referencia futura.
- **2.** Compruebe que la impresora esté enchufada, encendida y conectada a una red activa.
- **3.** Compruebe, mediante los LED que se encuentran en la parte posterior de la impresora o en el servidor de impresión externo CentreDirect, que la impresora reciba tráfico de la red. Cuando la impresora está conectada a una red operativa que recibe tráfico, el LED de vínculo está en verde y el LED de tráfico (ámbar) parpadea rapidamente.
- **4.** Vaya a la sección *Procedimiento de instalación rápida con CD-ROM* o a la sección *Otros métodos de instalación* dependiendo del método de instalación que desee.

# <span id="page-28-5"></span><span id="page-28-2"></span>**Procedimiento de instalación rápida con CD-ROM**

- **1.** Inserte el **CD-ROM del instalador y utilidades de la impresora** en la unidad de CD-ROM del equipo. Si el PC está configurado para que se ejecute automáticamente, el instalador de Xerox deberá iniciarse automáticamente. Si no lo hace:
	- **a.** Haga clic en **Inicio** y **Ejecutar.**
	- **b.** En la ventana Ejecutar, escriba: **<unidad de CD>:\INSTALL.EXE.**
- **2.** Seleccione en la lista el idioma que prefiera.
- **3.** Instale los controladores de impresora para su impresora. En el instalador de Xerox, seleccione **Controladores de impresora** y, a continuación, **Instalar controladores de la impresora a color Phaser 7300 de Xerox.**
- **4.** Haga clic en **Sí** para aceptar el Acuerdo de licencia de software de Xerox.
- **5.** El instalador de Xerox busca la red y muestra la primera impresora que encuentra. Haga clic en **Siguiente** para aceptar esta impresora.
- **6.** Haga clic en **Siguiente** para aceptar el nombre predeterminado de la impresora o escriba un nombre distinto y, a continuación, haga clic en **Guardar cambios.** Finalmente haga clic en **Siguiente.**
- **7.** El cuadro de diálogo de información muestra los archivos que se copiarán a su sistema. Haga clic en **Siguiente** para instalar los archivos y en **Terminar** para finalizar la instalación.

# <span id="page-29-0"></span>**Otros métodos de instalación**

Es posible instalar la impresora en una red Windows 2000/XP mediante uno de los métodos que se describen a continuación:

- Protocolo TCP/IP de Microsoft
- Protocolo AppleTalk
- Puede utilizar Xerox TCP/IP Port Monitor (Monitor de puerto TCP/IP de Xerox) para agregar o eliminar puertos TCP/IP en instalaciones que utilice el controlador PCL 5c.

También puede utilizar los siguientes métodos para instalar o configurar la impresora:

- También se puede utilizar el programa CentreWare DP que se encuentra en el **Advanced Printer Management Tools CD-ROM** (CD-ROM de herramientas de configuración avanzada de la impresora) para supervisar y configurar la impresora.
- Si la impresora está conectada a una red Windows 2000/XP en la que esté habilitado el protocolo TCP/IP, puede utilizar un explorador web para supervisar y configurar la impresora a través de CentreWare IS.
- Para instalar o administrar varias impresoras en una red Windows 2000/XP en la que esté habilitado un protocolo TCP/IP, se puede utilizar el programa Centre Ware MC de Xerox para Microsoft Management Console. Consulte la *Xerox CentreWare MC User Guide* (Guía del usuario de Xerox CentreWare MC) que se encuentra en el **Advanced Printer Management Tools CD-ROM.**

Los métodos mencionados anteriormente no se tratan en esta sección. Para obtener más información sobre CentreWare IS, CentreWare DP o CentreWare MC, consulte la sección *Administración de la impresora.*

### <span id="page-29-1"></span>**Procedimiento de instalación rápida (protocolo TCP/IP de Microsoft)**

#### **Nota**

<span id="page-29-2"></span>Con Windows XP, active la opción **Aspecto clásico** utilizando la barra de tareas y el cuadro de diálogo Propiedades del menú Inicio. De lo contrario, los procedimientos de Windows XP no se corresponderán con los pasos descritos a continuación.

- **1.** En el escritorio, haga clic con el botón derecho del ratón en el icono **Mis sitios de red** y seleccione **Propiedades.**
- **2.** Haga clic con el botón derecho del ratón en el icono **Conexión de área local** que se encuentra en la ventana **Conexiones de red y de acceso telefónico.** Seleccione **Propiedades.**
- **3.** Seleccione la ficha **General** y compruebe que esté cargado **Protocolo de Internet (TCP/IP).**
- **4.** Si no se ha instalado el software TCP/IP, hágalo utilizando la documentación de Microsoft y vuelva a este documento.
- **5.** Abra el **Panel de control** y haga doble clic en el icono **Impresoras.**

**6.** En Windows 2000, haga doble clic en **Agregar impresora;** se iniciará el **Asistente para agregar impresora.**

En Windows XP, seleccione el menú **Tareas de la impresora** y haga clic en **Agregar impresora.**

- **7.** Haga clic en **Siguiente>.**
- **8.** Haga clic en el botón de radio **Impresora local.**
- **9.** Haga clic en **Siguiente>.**
- **10.** Haga clic en el botón de opción **Crear puerto nuevo.**
- **11.** Elija **Puerto TCP/IP estándar** en el menú desplegable **Tipo de puerto nuevo.**
- **12.** Haga clic en **Siguiente>.**
- **13.** A continuación se iniciará el Asistente de puerto TCP/IP; haga clic en **Siguiente>.**
- **14.** Haga clic en el cuadro de edición **Nombre de la impresora o dirección IP** e inserte la dirección IP de la impresora que desea utilizar.
- **15.** Haga clic en **Siguiente>.**
- **16.** En la ventana **Confirmación** haga clic en **Finalizar,** si los datos son correctos. Si los datos no son correctos, haga clic en el botón **<Atrás** para corregir los errores.
- **17.** Inserte el **CD-ROM del instalador y utilidades de la impresora** en la unidad de CD-ROM del equipo y haga clic en **Utilizar disco.**
- **18.** Haga clic en el botón **Examinar** y seleccione el directorio en el que se encuentran los controladores de Windows 2000 o XP.
- **19.** Seleccione el archivo **\*.INF** y haga clic en **Abrir.**
- **20.** El Asistente volverá al cuadro de diálogo anterior. Compruebe que la ruta y el nombre del archivo sean los correctos y haga clic en **Aceptar.**
- **21.** En el siguiente cuadro de diálogo, inserte el nombre de la impresora y, si lo desea, selecciónela como impresora predeterminada; luego, haga clic en **Siguiente>.**
- **22.** Si la impresora no va a ser compartida, haga clic en **Siguiente>.** Para compartir la impresora, inserte un **Nombre de recurso compartido,** marque la casilla de verificación de recursos compartidos y haga clic en **Siguiente>.**
- **23.** En el siguiente cuadro de diálogo, es recomendable imprimir una página de prueba. Haga clic en **Siguiente>.**
- **24.** A continuación, aparecerá la ventana **Finalización del Asistente para agregar impresora.** Si todos los datos son correctos, haga clic en el botón **Finalizar.** Si no es así, haga clic en el botón **<Atrás** para corregir los errores.
- **25.** Espere a que se imprima la prueba de impresión. Aparecerá un nuevo cuadro de diálogo en el que tendrá que confirmar la impresión de prueba; haga clic en **Sí.**
- **26.** Envíe un trabajo de impresión a la impresora.
- **27.** Compruebe la calidad del trabajo de impresión. Si el trabajo de impresión presenta problemas de calidad de impresión o si el trabajo no se imprime, consulte la *Guía de solución de problemas* que se encuentra en el **CD-ROM interactivo de documentación** para corregir el problema o acceda a PhaserSMART a través de la ficha **Solución de problemas** del controlador de la impresora.

# <span id="page-31-1"></span><span id="page-31-0"></span>**Procedimiento de instalación rápida (protocolo AppleTalk)**

- **1.** En el escritorio, haga clic con el botón derecho del ratón en el icono **Mis sitios de red** y seleccione **Propiedades.**
- **2.** Con el botón derecho del ratón haga clic en el icono **Conexión de área local** que se encuentra en la ventana **Conexiones de red y de acceso telefónico.** Seleccione **Propiedades.**
- **3.** Seleccione la ficha **General** y compruebe que esté cargado el **Protocolo AppleTalk.**
- **4.** Si no se ha instalado este software, utilice la documentación de Microsoft para instalarlo y regrese a este documento.
- **5.** Abra el **Panel de control** y haga doble clic en el icono **Impresoras.**
- **6.** Haga doble clic en **Agregar impresora;** se iniciará el **Asistente para agregar impresora.**
- **7.** Haga clic en **Siguiente>.**
- **8.** Haga clic en el botón de radio **Impresora local.**
- **9.** Haga clic en **Siguiente>.**
- **10.** Haga clic en el botón de radio **Crear puerto nuevo.**
- **11.** Elija la opción **Dispositivos de impresión AppleTalk** del menú desplegable **Tipo de puerto nuevo.**
- **12.** A continuación, aparecerá una lista de las áreas descubiertas en la red. Haga doble clic en el **Nombre de zona** donde se encuentra la impresora para ampliar la lista. Elija la impresora de la lista y haga clic en **Aceptar.**
- **13.** Ahora podrá capturar el dispositivo AppleTalk. De este modo, evita que personas ajenas impriman con este dispositivo. En la mayoría de las aplicaciones es mejor seleccionar **No.** Si está instalando el puerto de la impresora en un servidor que funcionará como una única cola de impresión para este dispositivo, entonces haga clic en **Sí.**
- **14.** Inserte el **CD-ROM del instalador y utilidades de la impresora** en la unidad de CD-ROM del equipo y haga clic en **Utilizar disco.**
- **15.** Haga clic en el botón **Examinar** y seleccione el directorio en el que se encuentran los controladores de Windows 2000/XP: **<unidad de CD>:\instal\win2k** o **<unidad de CD>:\instal\winxp** y haga clic en **Abrir.**
- **16.** Seleccione el archivo **\*.INF** y haga clic en **Aceptar.**
- **17.** El Asistente volverá al cuadro de diálogo anterior. Compruebe que la ruta y el nombre del archivo sean los correctos y haga clic en **Aceptar.**
- **18.** En el siguiente cuadro de diálogo, inserte el nombre de la impresora y, si lo desea, selecciónela como impresora predeterminada; luego, haga clic en **Siguiente>.**
- **19.** Si la impresora no va a ser compartida, haga clic en **Siguiente>.** Para compartir la impresora, inserte un **Nombre de recurso compartido,** marque la casilla de verificación de recursos compartidos y haga clic en **Siguiente>.**
- **20.** En el siguiente cuadro de diálogo, es recomendable imprimir una página de prueba. Haga clic en **Siguiente>.**
- **21.** A continuación, aparecerá la ventana **Finalización del Asistente para agregar impresora.** Si todos los datos son correctos, haga clic en el botón **Finalizar.** Si no es así, haga clic en el botón **<Atrás** para corregir los errores.
- **22.** Espere a que se imprima la prueba de impresión. Aparecerá un nuevo cuadro de diálogo en el que tendrá que confirmar la impresión de prueba; haga clic en **Sí.**
- **23.** Envíe un trabajo de impresión a la impresora.
- **24.** Compruebe la calidad del trabajo de impresión. Si el trabajo de impresión presenta problemas de calidad de impresión o si el trabajo no se imprime, consulte la *Guía de solución de problemas* que se encuentra en el **CD-ROM interactivo de documentación** para corregir el problema o acceda a PhaserSMART a través de la ficha **Solución de problemas** del controlador de la impresora.

### <span id="page-32-0"></span>**Xerox TCP/IP Port Monitor**

El instalador de Xerox para Windows instala automáticamente Xerox TCP/IP Port Monitor (Monitor de puerto TCP/IP de Xerox) en las instalaciones que utiliza el controlador PCL 5c. Xerox TCP/IP Port Monitor se puede utilizar para agregar o eliminar puertos TCP/IP.

#### <span id="page-32-1"></span>**Adición de un puerto utilizando Xerox TCP/IP Port Monitor**

- **1.** Para agregar un puerto TCP/IP, abra el cuadro de diálogo **Propiedades de la impresora** de la impresora a la que desea agregar el puerto TCP/IP nuevo.
	- **a.** Haga clic en **Inicio,** desplácese hasta **Configuración** y haga clic en **Impresoras.**
	- **b.** Haga clic con el botón derecho del ratón en la impresora en la que desea agregar el nuevo puerto TCP/IP y seleccione **Propiedades.**
- **2.** Seleccione la ficha **Detalles** y haga clic en el botón **Agregar puerto.**
- **3.** En el cuadro de diálogo **Agregar puerto,** seleccione **Otros.**
- **4.** En la lista de monitores de puertos de impresora disponibles, seleccione **Xerox TCP/IP Port** (puerto TCP/IP de Xerox) y haga clic en el botón **Aceptar.**
- **5.** En este momento, se iniciará el **Xerox TCP/IP Printer Port Wizard** (Asistente para puertos de impresora TCP/IP de Xerox). El asistente le guiará paso a paso a través de los siguientes procedimientos:
	- **a.** Selección de un nombre para el puerto nuevo
	- **b.** Identificación de la impresora por su nombre DNS o su dirección IP.
	- **c.** (En caso alternativo) Identificación de la impresora mediante la característica **Automatic Printer Discovery** (Reconocimiento automático de impresoras). Haga clic en **Next** (Siguiente) para proceder con la instalación del puerto.
- **6.** El asistente verifica el nombre del puerto y la dirección de la impresora y configura automáticamente el resto de los parámetros del puerto. Si se detecta cualquier error en la identificación de la impresora, aparece un cuadro de diálogo que solicita **Additional Information** (Información adicional).

En la ventana **Add Xerox TCP/IP Port** (Agregar puerto TCP/IP de Xerox):

- **a.** En **Enter a Port Name** (Escribir un nombre de puerto), escriba un nombre único para el puerto que está agregando.
- **b.** En **Enter a printer name or IP address** (Escribir un nombre de impresora o una dirección IP), escriba el nombre del host de la impresora o la dirección IP.
- **c.** Haga clic en **Next** (Siguiente).

#### **Nota**

Para localizar las impresoras Xerox en su red de área local, seleccione **Auto Printer Discovery** (Reconocimiento automático de impresoras) y haga clic en **Refresh** (Actualizar). Xerox TCP/IP Port Monitor busca las impresoras Xerox de la red y las muestra en una lista. Elija la impresora deseada en la lista y haga clic en **OK** (Aceptar).

- **7.** Una vez que todos los parámetros del puerto estén configurados y verificados, aparecerá el cuadro de diálogo **Completing** (Terminando) en el que se resumen todos los parámetros. Puede cambiar cualquiera de los parámetros haciendo clic en la tecla **Back** (Atrás). De lo contrario, haga clic en **Finish** (Finalizar) para completar la configuración del puerto.
- **8.** Haga clic en **Aceptar** para salir de **Propiedades de la impresora.** Así finaliza la instalación del puerto TCP/IP de Xerox.

# <span id="page-33-1"></span><span id="page-33-0"></span>**Solución de problemas en Windows 2000/XP (TCP/IP)**

#### **Nota**

Con Windows XP, active la opción **Aspecto clásico** utilizando la barra de tareas y el cuadro de diálogo Propiedades del menú Inicio. De lo contrario, los procedimientos de Windows XP no se corresponderán con los pasos descritos a continuación.

Esta sección de solución de problemas da por hecho que se han llevado a cabo las siguientes tareas:

- Ha cargado un PCL de impresora Phaser o un controlador de impresora PostScript.
- Ha impreso y guardado una copia actualizada de las páginas de configuración. Para obtener información sobre la impresión de las páginas de configuración, consulte la sección *Panel frontal* de la *Guía de características* que se encuentra en el **CD-ROM interactivo de documentación.**
- **1.** Compruebe estos elementos en el área TCP/IP de las páginas de configuración:
	- Origen de la dirección IP está configurada como DHCP, Panel frontal, BOOTP o IP automática (dependiendo de la configuración de la red).
	- Dirección IP actual está correctamente configurada. (Observe la dirección si ha sido asignada por IP automática, DHCP o BOOTP.)
	- Máscara de subred está correctamente configurada (si se utiliza).
	- Pasarela predeterminada está correctamente configurada (si se utiliza).

La configuración de LPR debe estar activada. Revise las configuraciones de LPR y AppSocket y compruebe que son correctas.

- **2.** Compruebe el lenguage en el área LPR de las Páginas de configuración:
	- Intérpretes: Auto, PCL o PostScript (dependiendo del controlador).
- **3.** Compruebe que el cliente esté conectado a la red e imprima en la cola de impresión correcta. Compruebe también que el usuario tenga acceso a la cola de la impresora Phaser.
- **4.** En el escritorio del servidor, haga clic con el botón derecho del ratón en el icono **Mis sitios de red.** Con el botón derecho del ratón, seleccione **Propiedades** en el menú desplegable. Haga clic en **Conexión de área local.**
- **5.** Al hacerlo, debería aparecer el cuadro de diálogo Propiedades de Conexión de área local. Seleccione la ficha **General.**
- **6.** En la lista de los protocolos de red instalados, busque Protocolo de Internet TCP/IP. Compruebe que TCP/IP esté configurado. Para obtener más información, póngase en contacto con el administrador de la red.
- **7.** Si fuese necesario, haga clic en **Instalar** e instale los componentes que no figuran en la lista. A continuación, reinicie el sistema.
- **8.** Una vez reiniciado, haga clic en el botón **Inicio** y **Configuración** y, a continuación, seleccione la carpeta **Impresoras.** Al hacerlo, se abrirá la ventana Impresoras.
- **9.** Haga clic con el botón derecho del ratón en el icono de la impresora y seleccione **Propiedades.**
- **10.** Haga clic en la ficha **Avanzadas.** Compruebe que ha cargado y seleccionado el controlador correcto para la impresora.
- **11.** Seleccione la ficha **Puertos.**
- **12.** Compruebe que la dirección IP que figura en la lista **Imprimir en el siguiente puerto** es la misma que la que figura en las páginas de configuración. Es posible que necesite hacer clic en el botón **Configurar puerto** para ver la dirección IP. Si fuese necesario, vuelva a seleccionar el número TCP/IP utilizado para la impresora.
- **13.** Haga clic en la ficha **General** y, a continuación, en **Imprimir página de prueba.** Si la impresora sigue sin imprimir, acceda a PhaserSMART desde la ficha **Solución de problemas** del controlador de la impresora o consulte el sitio web de Xerox e[n: www.xerox.com/officeprinting/support.](http://www.xerox.com/officeprinting/support)

# <span id="page-34-0"></span>**Solución de problemas en Windows 2000/XP (AppleTalk)**

#### **Nota**

<span id="page-34-1"></span>Con Windows XP, active la opción **Aspecto clásico** utilizando la barra de tareas y el cuadro de diálogo Propiedades del menú Inicio. De lo contrario, los procedimientos de Windows XP no se corresponderán con los pasos descritos a continuación.

Esta sección de solución de problemas da por hecho que se han llevado a cabo las siguientes tareas:

- Ha cargado un controlador PostScript para la impresora Phaser.
- Ha impreso y guardado una copia actualizada de las páginas de configuración. Para obtener información sobre la impresión de las Páginas de configuración, consulte la sección *Panel frontal* de la *Guía de características* que se encuentra en el **CD-ROM interactivo de documentación.**
- **1.** Compruebe que el nombre EtherTalk sea correcto en el área EtherTalk de las Páginas de configuración.
- **2.** Compruebe estos elementos en el área EtherTalk de las Páginas de configuración:
	- Activado está definido como **Sí.**
	- $\Box$  Zona contiene el nombre de zona deseada o \* (\* = zona local predeterminada).
- **3.** Compruebe que el cliente esté conectado a la red e imprima en la cola de impresión correcta. Compruebe también que el usuario tenga acceso a la cola de la impresora Phaser.
- **4.** En el escritorio del servidor, haga clic con el botón derecho del ratón en el icono **Mis sitios de red.** Con el botón derecho del ratón, seleccione **Propiedades** en el menú desplegable. Haga clic en **Conexión de área local.**
- **5.** Al hacerlo, debería aparecer el cuadro de diálogo Propiedades de Conexión de área local. Seleccione la ficha **Configuración.**
- **6.** En la lista de los componentes de red instalados, busque Protocolo de Internet AppleTalk.
- **7.** Si fuese necesario, instale los componentes que no figuran en la lista. A continuación, reinicie el sistema.
- **8.** Una vez reiniciado, haga clic en el botón **Inicio** y **Configuración** y, a continuación, haga clic en la carpeta **Impresoras.** Al hacerlo, se abrirá la ventana Impresoras.
- **9.** Haga clic con el botón derecho del ratón en el icono de la impresora y seleccione **Propiedades.**
- **10.** Seleccione la ficha **Avanzadas.** Compruebe que haya seleccionado el controlador correcto para la impresora.
- **11.** Seleccione la ficha **Puertos.**
- **12.** Compruebe que el nombre de AppleTalk figure en la lista **Imprimir en el siguiente puerto.** Si fuese necesario, vuelva a seleccionar el nombre correcto o, si no está en la lista, haga clic en **Agregar puerto nuevo,** seleccionando la zona y el nombre, como se describe en los pasos 1 y 2 anteriores.
- **13.** Haga clic en la ficha **General** y, a continuación, en **Imprimir página de prueba.** Si la impresora sigue sin imprimir, acceda a PhaserSMART desde la ficha **Solución de problemas** del controlador de la impresora o consulte el sitio web de Xerox e[n: www.xerox.com/officeprinting/support.](http://www.xerox.com/officeprinting/support)

# <span id="page-36-4"></span><span id="page-36-0"></span>**Redes con EtherTalk de Macintosh (MacOS 8.x/9.x/X, versión 10.1)**

Esta sección ofrece información sobre la instalación y solución de problemas con Macintosh (MacOS 8 hasta X, versión 10.1):

- [Procedimiento de instalación rápida para MacOS 8.x y 9.x: consulte la página 33.](#page-37-0)
- [Procedimiento de instalación rápida para MacOS X, versión 10.1: consulte la página 35.](#page-39-0)
- [Configuración del puerto Ethernet de Macintosh para TCP/IP o AppleTalk: consulte la página 35.](#page-39-2)
- <span id="page-36-5"></span>[Solución de problemas con Macintosh paso a paso: consulte la página 36.](#page-40-1)

# <span id="page-36-1"></span>**Requisitos**

- Una estación de trabajo con el controlador apropiado instalado.
- Conocimiento práctico del sistema operativo (Sistema 8.0+ o superior) instalado en la estación de trabajo.
- <span id="page-36-3"></span>■ Instalación apropiada del cableado para conectar la impresora a la red.

# <span id="page-36-2"></span>**Activación de EtherTalk**

Si utiliza EtherTalk, los ordenadores Macintosh no necesitan direcciones IP.

- **1.** Abra el panel de control **AppleTalk.**
- **2.** Compruebe que el puerto de red seleccionado sea el puerto **Ethernet.**
- **3.** Para instalar el controlador de impresora, haga doble clic en el **CD-ROM del instalador y utilidades de la impresora.**

Con MacOS 8.x y 9.x., lleve a cabo los dos pasos que se describen a continuación.

- **1.** Abra el **Selector** y elija el controlador **LaserWriter.**
- **2.** En la columna derecha del **Selector,** elija la impresora. Haga clic en **Crear** para crear la impresora de escritorio.

Con MacOS X, versión 10.1 sólo, lleve a cabo los dos pasos que se describen a continuación.

- **1.** Abra el **Centro de impresión.**
- **2.** Haga doble clic en **Añadir impresora,** seleccione la impresora y haga clic en **Añadir.**

Para obtener más información, consulte la base de datos de referencia infoSMART en [www.xerox.com/officeprinting/infoSMART,](http://www.xerox.com/officeprinting/infoSMART) documento nº 2562.

# <span id="page-37-7"></span><span id="page-37-0"></span>**Procedimiento de instalación rápida para MacOS 8.x y 9.x**

# <span id="page-37-6"></span><span id="page-37-1"></span>**Configuración del puerto Ethernet de Macintosh para TCP/IP**

Si el Macintosh no está configurado todavía para TCP/IP, siga los procedimientos indicados a continuación:

- **1.** En el menú **Apple**, seleccione **Paneles de control.** Seleccione **TCP/IP.**
- **2.** En el menú **Conectar mediante**, seleccione **Ethernet.**
- **3.** Indique la forma en que el Macintosh obtendrá su dirección IP: **Manualmente** o mediante **DHCP.**
- **4.** Si selecciona **Manualmente**, especifique la dirección IP en el cuadro de diálogo. Asimismo, deberá especificar la información relativa a la máscara de subred, la dirección del encaminador y la dirección del servidor de nombres.
- **5.** Cierre el cuadro de diálogo.

## <span id="page-37-5"></span><span id="page-37-2"></span>**Creación de una impresora LPR con LaserWriter 8.5.1 o superior**

- **1.** Abra la **Utilidad de impresora de escritorio.** (La carpeta PhaserTools contiene dicha utilidad o un alias.)
- **2.** En **Crear escritorio**, seleccione **Impresora (LPR).** Haga clic en **OK.**
- **3.** En **Archivo de descripción de impresora (PPD) PostScript**, haga clic en **Cambiar.** Elija el PPD adecuado en la lista y haga clic en **Seleccionar.** Si el PPD de su impresora no figura en la lista, deberá instalarlo desde el **CD-ROM del instalador y utilidades de la impresora.**
- **4.** En **Selección de impresora LPR**, haga clic en **Cambiar.**
- **5.** En el campo **Dirección de impresora**, introduzca la dirección IP de la impresora o el nombre de dominio.
- **6.** En el campo **Cola**, escriba **PS** (en mayúsculas). Haga clic en **OK.**
- **7.** Cierre el cuadro de diálogo y, cuando se le pida, haga clic en **Guardar.**
- **8.** En **Guardar impresora de escritorio como**, escriba un nombre para la impresora de escritorio. Haga clic en **Guardar.**

Hay dos métodos disponibles para imprimir mediante LPR:

- Con la nueva Impresora de escritorio (LPR).
- Con el controlador LaserWriter 8.5.1 (se puede seleccionar cualquier impresora), seleccione **Imprimir** en el menú **Archivo** y, a continuación, elija la impresora LPR apropiada en la lista desplegable **Impresora.**

# <span id="page-37-4"></span><span id="page-37-3"></span>**Creación de una impresora AppSocket con LaserWriter 8.6**

Xerox permite imprimir con AppSocket de Macintosh mediante PhaserPort para MacOS, que se encuentra en el **CD-ROM del instalador y utilidades de la impresora.** PhaserPort para MacOS proporciona un canal de comunicaciones bidireccional de alta velocidad gracias a la nueva arquitectura de comunicación plug-in de Apple LaserWriter versión 8.6.

AppSocket muestra información acerca del estado del trabajo de impresión, mientras que LPR no lo hace.

# <span id="page-38-0"></span>**Requisitos de sistema de PhaserPort para MacOS**

#### **Nota**

MacOS X no es compatible con PhaserPort.

- Una impresora Phaser instalada en una red TCP/IP.
- Macintosh PowerPC.
- LaserWriter versión 8.6 o posterior de Apple con la función Impresión de escritorio activada.
- Redes OpenTransport versión 1.1 o posterior. No se admiten las redes TCP/IP proporcionadas por el software MacTCP. El Macintosh debe estar correctamente configurado para que se comunique con la impresora.

### **Archivos e instalación**

PhaserPort para MacOS consta de dos archivos:

- *PhaserPortLib*, un tipo especial de biblioteca compartida reconocida por la versión 8.6 del controlador LaserWriter.
- *PhaserPort Printer Tool*, una aplicación de Macintosh PowerPC para crear impresoras de escritorio que se comuniquen con PhaserPortLib.

Para instalar PhaserPort para MacOS:

- **1.** Copie **PhaserPortLib** en la **carpeta Sistema: Extensiones: Plug-ins de impresión.**
- **2.** Copie **PhaserPort Printer Tool** en cualquier carpeta del Macintosh.

### **Creación de una impresora de escritorio con PhaserPort para MacOS**

- **1.** Inicie PhaserPort Printer Tool (Herramienta de impresión PhaserPort)*.*
- **2.** En al campo **Printer Internet Address** (Dirección de Internet de la impresora), introduzca la dirección IP o el nombre DNS de la impresora.
- **3.** En el campo **Desktop Printer Name** (Nombre de la impresora de escritorio), escriba un nombre para la impresora de escritorio.
- **4.** Haga clic en **Verify** (Verificar) para ponerse en contacto con la impresora a través de la red TCP/IP y verificar su configuración de red.
- **5.** Haga clic en **Create** (Crear) para crear la impresora de escritorio.
- **6.** En el menú Archivo seleccione **Quit** (Salir) para salir de PhaserPort Printer Tool.
- **7.** En el Finder, seleccione el icono de impresora de escritorio que acaba de crear.
- **8.** En el menú Impresión del Finder, seleccione **Cambiar configuración** y, a continuación, seleccione el archivo **Descripción de impresora PostScript** e introduzca la información de configuración. De otro modo, puede seleccionar el botón **Config. automática** para que el Macintosh intente determinar automáticamente la configuración correcta de la impresora Phaser.

#### **Nota**

Ciertas utilidades, como Adobe Font Downloader, no son compatibles con el software PhaserPort para MacOS ya que intentan comunicarse directamente con la impresora mediante el protocolo AppleTalk. Si necesita usar este software, cree una impresora de escritorio AppleTalk y elimínela después de ejecutar el software no compatible y salir de él.

# <span id="page-39-7"></span><span id="page-39-0"></span>**Procedimiento de instalación rápida para MacOS X, versión 10.1**

## <span id="page-39-1"></span>**Requisitos**

Compruebe que el equipo tenga instalado el sistema MacOS X, versión 10.1. Las versiones anteriores de MacOS X no son completamente compatibles con la impresión PostScript y las características de la impresora.

## <span id="page-39-8"></span><span id="page-39-2"></span>**Configuración del puerto Ethernet de Macintosh para TCP/IP o AppleTalk**

Si el Macintosh no está configurado todavía para TCP/IP, siga los procedimientos indicados a continuación:

- **1.** En la aplicación **Preferencias del sistema,** seleccione **Red.** Seleccione **TCP/IP.**
- **2.** En el menú **Puertos activos,** active la **casilla Ethernet** incorporada.
- **3.** En la ficha **TCP/IP,** especifique el método de obtención de la dirección IP: **Manualmente** o mediante **DHCP.**
- **4.** Si selecciona **Manualmente,** especifique la dirección IP en el cuadro de diálogo. Asimismo, deberá especificar la información relativa a la máscara de subred, la dirección del encaminador y la dirección del servidor de nombres.
- **5.** Si desea utilizar **AppleTalk,** seleccione la ficha **AppleTalk** y compruebe que la casilla **Activar AppleTalk** esté seleccionada.
- <span id="page-39-6"></span>**6.** Cierre el cuadro de diálogo.

### <span id="page-39-3"></span>**Creación de una impresora LPR con MacOS X, versión 10.1 o superior**

- **1.** Abra la utilidad **Centro de impresión.** (Esta utilidad de Apple suele encontrarse en el directorio **Utilidades** dentro del directorio **Aplicaciones.**)
- **2.** Seleccione **Añadir impresora** y, a continuación, seleccione **Impresoras LPR que utilizan IP** en el menú desplegable.
- **3.** En el campo **Dirección de la impresora LPR,** escriba la dirección IP de la impresora o el nombre del host.
- **4.** En el campo **Cola,** escriba **PS** (en mayúsculas). Haga clic en **OK.**
- **5.** En el menú desplegable **Modelo de impresora**, seleccione el PPD apropiado en la lista. Si el PPD de su impresora no figura en la lista, deberá instalarlo desde el **CD-ROM del instalador y utilidades de la impresora.**
- <span id="page-39-5"></span>**6.** Haga clic en **Añadir** para completar la configuración.

### <span id="page-39-4"></span>**Creación de una impresora AppleTalk con MacOS X, versión 10.1**

- **1.** Compruebe que **AppleTalk** esté activado en las **Preferencias del sistema.**
- **2.** Abra la utilidad **Centro de impresión.** (Esta utilidad de Apple suele encontrarse en el directorio **Utilidades** dentro del directorio **Aplicaciones.**)
- **3.** Seleccione **Añadir impresora** y, a continuación, seleccione **AppleTalk** en el menú desplegable.
- **4.** Seleccione la zona adecuada.
- **5.** Seleccione la impresora en la lista proporcionada.
- **6.** En el menú desplegable **Modelo de impresora**, seleccione el PPD apropiado en la lista. Si el PPD de su impresora no figura en la lista, deberá instalarlo desde el **CD-ROM del instalador y utilidades de la impresora.**
- <span id="page-40-2"></span>**7.** Haga clic en **Añadir** para completar la configuración.

# <span id="page-40-3"></span><span id="page-40-0"></span>**Solución de problemas con Macintosh (MacOS 8.x/9.x/10.1)**

Los pasos descritos en este procedimiento deberían erradicar los problemas de cableado, comunicación y conexión. Lleve a cabo los siguientes pasos y, a continuación, realice una prueba de impresión desde una aplicación de software. Si el trabajo se imprime, no será preciso realizar más tareas de solución de problemas del sistema. En caso de que la impresión presente problemas de calidad, consulte la sección *Solución de problemas* del **CD-ROM interactivo de documentación.**

### <span id="page-40-1"></span>**Solución de problemas con Macintosh paso a paso**

Con MACOS 8.x o 9.x., lleve a cabo los pasos 1 y 2.

- **1.** Inicie el Selector del sistema operativo 8 o superior y seleccione el controlador **LaserWriter.**
- **2.** Si aparece el nombre de la impresora, la impresora se está comunicando correctamente a través de la red. No es necesario que prosiga con el resto de las comprobaciones señaladas en esta sección. Si el nombre de la impresora no aparece, prosiga con el paso 3.
- **3.** Compruebe que la impresora esté enchufada, encendida y conectada a una red activa.
- **4.** Compruebe las conexiones del cable de red a la impresora.
- **5.** Con AppleTalk, siga los pasos descritos a continuación. Con TCP/IP (MacOS X, versión 10.1) sólo), prosiga con el paso 6.
	- **a.** Desde el panel frontal de la impresora, compruebe que EtherTalk esté activado. Si no lo está, actívelo en el panel frontal y restablezca la impresora.
	- **b.** Imprima las Páginas de configuración y compruebe que EtherTalk esté activado.
	- **c.** En las páginas de configuración, compruebe la zona. Si en la red hay varias zonas, asegúrese de que la impresora aparezca en la zona deseada.

Sólo lleve a cabo el paso 6 si está utilizando MacOS X, versión 10.1.

- **6.** Con TCP/IP, siga los pasos descritos a continuación.
	- **a.** Abra la Utilidad de red y seleccione la ficha **Ping.**
	- **b.** Introduzca la dirección IP de la impresora.
	- **c.** Haga clic en **Ping.** Si NO obtiene una respuesta, compruebe que la configuración de TCP/IP tanto de la impresora como del Macintosh sea correcta.
- **7.** Si aún así no logra imprimir, consulte el sitio web de Xerox e[n www.xerox.com/officeprinting/support](http://www.xerox.com/officeprinting/support) o acceda a PhaserSMART a través de CentreWare Internet Services. En un explorador web, escriba la dirección IP de la impresora. Seleccione **Asistencia.** Seleccione el vínculo **Asistencia técnica** para acceder a PhaserSMART.

# <span id="page-41-7"></span><span id="page-41-4"></span><span id="page-41-0"></span>**Redes con Novell NetWare 3.x/4.x/5.x**

Esta sección ofrece información sobre la instalación y solución de problemas con Novell NetWare (3.x/4.x/5.x):

- [Instalación rápida: consulte la página 37.](#page-41-2)
- [Advanced setup: consulte la página 38.](#page-42-0)
- [Configuración del servidor de impresión NetWare 3.x/4.x/5.x: consulte la página 38.](#page-42-1)
- [Configuración con CentreWare DP: consulte la página 39.](#page-43-0)
- <span id="page-41-6"></span>■ [Solución de problemas con Novell NetWare: consulte la página 39.](#page-43-3)

# <span id="page-41-1"></span>**Software de configuración para redes NetWare**

Para entornos Windows, se encuentran disponibles los siguientes programas:

- <span id="page-41-3"></span>■ CentreWare DP. Utilice esta aplicación para configurar la impresora y la red cuando use NetWare 3.x, 4.x y 5.x. El **Advanced Printer Management Tools CD-ROM** (CD-ROM de herramientas de administración avanzada de la impresora) contiene el software CentreWare DP y la documentación.
- Novell NWAdmin. Use esta utilidad para administrar las colas existentes en las redes que ejecutan NetWare 4.x o 5.x en el modo NDS o NDPS/NEPS.

Las Páginas de configuración contienen información que necesita conocer para configurar Netware. Cuando uno o varios campos **Redes IPX** de las Páginas de configuración contienen únicamente ceros, significa que la impresora no reconoce la conexión de red. Esto se debe probablemente a una conexión de cable defectuosa, a un tipo de trama incorrecto o a que la opción **Responder para obtener servidor más cercano** no se ha definido como **Activado.** Debe estar **Activado** por lo menos en un servidor de archivos o encaminador del mismo segmento de la impresora.

#### **Nota**

<span id="page-41-5"></span>Para obtener más información sobre la solución Xerox NDPS/NEPS, consulte la *CentreWare for NDPS User Guide* (Guía del usuario CentreWare para NDPS) que se encuentra en el **Advanced Printer Management Tools CD-ROM** o visite el sitio web de Xerox en [www.xerox.com/officeprinting/support.](http://www.xerox.com/officeprinting/support)

# <span id="page-41-2"></span>**Instalación rápida**

- **1.** Imprima las Páginas de configuración y guárdelas para referencia futura. Para obtener información sobre la impresión de las Páginas de configuración, consulte la sección *Panel frontal* de la *Guía de características* que se encuentra en el **CD-ROM interactivo de documentación.**
- **2.** Compruebe las Páginas de configuración y verifique que **Habilitar Novell=Activado** y **Tipo de trama correcta** estén configurados.
- **3.** Instale CentreWare DP desde el **Advanced Printer Management Tools CD-ROM** en una estación de trabajo con Windows.
- **4.** Ejecute la aplicación CentreWare DP y elija el **Asistente de configuración** en el menú **Impresora.** Los usuarios de NetWare 3.1x deberán seleccionar la configuración del servidor bindery y seguir los pasos del Asistente de configuración. Los usuarios de NetWare 4.x y 5.x deberán seleccionar la configuración NDS y seguir los pasos del Asistente de configuración.
- **5.** Instale los controladores de impresión desde el **CD-ROM del instalador y utilidades de la impresora.**
- **6.** Envíe un trabajo de impresión a la impresora.
- **7.** Compruebe la calidad del trabajo de impresión. Si el trabajo de impresión presenta problemas de calidad o si el trabajo no se imprime, consulte la *Guía de solución de problemas* que se encuentra en el **CD-ROM interactivo de documentación** para corregir el problema**.**
- **8.** Si desea que la impresora administre más de una cola de trabajo, consulte la sección siguiente *Advanced setup* (Configuración avanzada).

# <span id="page-42-3"></span><span id="page-42-0"></span>**Advanced setup**

La opción Advanced Setup (Configuración avanzada) del CentreWare DP dispone de una herramienta con la que se puede controlar la configuración de los dispositivos en su entorno de red Novell NetWare. Esta herramienta tan sólo es necesaria para conectar su dispositivo a más de una cola o servidor de archivos. Para conectarse a una única cola o dispositivo, utilice el Setup Wizard (Asistente de configuración).

La opción Advanced Setup precisa de Novell NetWare Client 32 para funcionar. Esta utilidad se encuentra en el **Advanced Printer Management Tools CD-ROM** (CD-ROM de herramientas de administración avanzada de la impresora).

Consulte la *CentreWare DP User Guide* (Guía del usuario de CentreWare DP) que se encuentra en el **Advanced Printer Management Tools CD-ROM** para obtener instrucciones sobre cómo utilizar esta opción.

# <span id="page-42-1"></span>**Configuración del servidor de impresión NetWare 3.x/4.x/5.x**

La configuración predeterminada de la impresora Phaser suele habilitar la conexión a Novell NetWare sin necesidad de realizar ajustes. En las Páginas de configuración, compruebe los siguientes parámetros.

- NetWare está activado.
- Frame Type (Tipo de trama) coincide con el tipo de trama del servidor de archivos deseado.
- PDL está configurado como el PDL deseado (PostScript o PCL) o como Auto (Automático). Es posible que desee configurar PDL como el tipo deseado si sólo se utiliza un PDL.
- <span id="page-42-2"></span>■ El modo Novell deseado está configurado como: NDS/BEM, NDS o BEM (modo de emulación bindery)
- Nombre del servidor de impresión

# <span id="page-43-5"></span><span id="page-43-0"></span>**Configuración con CentreWare DP**

El software CentreWare DP que se encuentra en el **Advanced Printer Management Tools CD-ROM**  (CD-ROM de herramientas de administración avanzadas de la impresora) proporciona el método más rápido y sencillo para instalar la impresora en una red. Consulte la *CentreWare DP User Guide* que se encuentra en el **Advanced Printer Management Tools CD-ROM** o consulte la ayuda en línea de CentreWare DP.

## <span id="page-43-7"></span><span id="page-43-1"></span>**Configuración avanzada en modo bindery o para los Servicios de directorio NetWare (NDS)**

La opción Advanced Setup (Configuración avanzada) de CentreWare DP dispone de una herramienta adicional con la que se puede controlar la configuración de las impresoras en un entorno de red Novell NetWare. Esta herramienta tan sólo es necesaria para conectar la impresora a más de una cola o servidor de archivos.

## <span id="page-43-8"></span><span id="page-43-6"></span><span id="page-43-2"></span>**Servicios de impresión distribuida/para empresa de Novell NetWare (NDPS/NEPS)**

Para acceder a las impresoras Xerox en este entorno, debe haber instalado el software Xerox Gateway en el sistema. La versión más reciente del programa Xerox Gateway está disponible en el sitio web de Xerox e[n www.xerox.com/officeprinting/support. El](http://www.xerox.com/officeprinting/support) sitio web contiene instrucciones para instalar la impresora utilizando NDPS. Esta página web también contiene la *CentreWare for NDPS User Guide* (Guía del usuario de CentreWare para NDPS).

# <span id="page-43-9"></span><span id="page-43-3"></span>**Solución de problemas con Novell NetWare**

La solución de problemas para equipos con Windows implica tanto procedimientos que afectan al hardware como al software. Los pasos descritos en cada uno de estos procedimientos deberían erradicar los problemas de cableado, comunicación y conexión asociados con puertos de conexión directa. Lleve a cabo uno de los siguientes procedimientos (dependiendo del tipo de puerto que utilice) y, a continuación, realice una prueba de impresión desde una aplicación de software. Si el trabajo se imprime, no será preciso realizar más tareas de solución de problemas del sistema. Si el trabajo de impresión presenta problemas de aspecto una vez impreso, consulte la *Guía de solución de problemas* que se encuentra en el **CD-ROM interactivo de documentación.**

# <span id="page-43-4"></span>**Requisitos**

- Está utilizando un sistema Windows con software CentreWare DP y al menos un controlador de impresora instalado.
- Es un administrador de redes NetWare o trabaja como administrador con derechos de acceso ADMINISTRADOR/SUPERVISOR o equivalente a ADMINISTRADOR/SUPERVISOR a los servidores NetWare que gestionan la impresora Phaser.
- Las instrucciones para estas tareas de solución de problemas dan por hecho que se tiene un conocimiento básico de NetWare.

# <span id="page-44-2"></span><span id="page-44-0"></span>**Comprobación rápida de solución de problemas de Novell NetWare**

- **1.** Compruebe que la impresora esté enchufada, encendida y conectada a una red activa.
- **2.** Compruebe, mediante los LED que se encuentran en la parte posterior de la impresora, que la impresora reciba tráfico de la red. Cuando la impresora está conectada a una red operativa que recibe tráfico, el LED de vínculo está en verde y el LED de tráfico naranja parpadea rápidamente.
- **3.** Compruebe que el cliente esté conectado a la red e imprima en la cola de impresión correcta. Compruebe también que el usuario tenga acceso a la cola de la impresora Phaser.
- **4.** Compruebe que existe la cola de impresión NetWare de la impresora Phaser, que acepta trabajos y que tiene asociado un servidor de impresión. Si no fuese así, vuelva a configurar la cola de impresión con ayuda del Setup Wizard (Asistente de configuración) de CentreWare DP.
- **5.** Imprima las Páginas de configuración. Compruebe que el Servidor de impresión esté activado. Intente configurar el tipo de trama según el tipo de trama que utiliza el servidor NetWare.

#### **Nota**

Para determinar el tipo de trama de NetWare IPX, escriba config en la pantalla de la consola Novell. En redes que utilizan varios tipos de trama IPX, es ESENCIAL que el tipo de trama se configure correctamente.

**6.** Compruebe que el servidor primario esté configurado (sólo con NetWare 3.1X). (El servidor primario debe haberse configurado durante la configuración inicial de la cola y haberse instalado utilizando CentreWare DP.) Si no está configurado, configúrelo utilizando CentreWare DP y restablezca la impresora.

#### **Nota**

Configurar el servidor primario es extremadamente importante en redes grandes.

**7.** Si las comprobaciones rápidas antes descritas no erradican el problema de impresión, visite el sitio web de Xerox e[n: www.xerox.com/officeprinting/support.](http://www.xerox.com/officeprinting/support)

## <span id="page-44-1"></span>**Solución de problemas con Novell NetWare paso a paso**

Los pasos descritos en este procedimiento deberían erradicar los problemas de cableado, comunicación y conexión asociados con las impresoras conectadas a una red. Los procedimientos se dividen en dos grupos:

- Paso a paso con el hardware
- Paso a paso con el software

Paso a paso con el software supone que usted está conectado a una red Novell NetWare a través de una estación de trabajo cliente con un sistema operativo Windows instalado. Lleve a cabo ambos procedimientos y, a continuación, realice una prueba de impresión desde una aplicación de software. Si el trabajo se imprime, no será preciso realizar más tareas de solución de problemas del sistema.

### <span id="page-45-0"></span>**Paso a paso con el hardware de Novell NetWare**

- **1.** Compruebe la actividad de los LED de la impresora. El LED de vínculo (verde) debería estar encendido siempre que la impresora esté conectada a una red activa. El LED de tráfico (naranja) debería parpadear cuando el equipo recibe datos de la red.
- **2.** COMPRUEBE las conexiones de los cables. Si es posible, instale en la impresora un cable o conectores nuevos de un sistema o impresora que funcionen correctamente.
- **3.** Compruebe el puerto al que está conectada la impresora. Conecte a dicho puerto un dispositivo de red que funcione y pruébelo.
- **4.** Imprima las páginas de configuración de la impresora. Para obtener información sobre la impresión de las páginas de configuración, consulte la sección *Panel frontal* de la *Guía de características* que se encuentra en el **CD-ROM interactivo de documentación.**
- **5.** Revise los parámetros de conectividad y compruebe los siguientes elementos.
	- NetWare está activado.
	- Frame Type (Tipo de trama) coincide con el tipo de trama del servidor de archivos deseado.

#### **Nota**

Para determinar el tipo de trama de NetWare IPX, escriba config en la pantalla de la consola Novell. En redes grandes que utilizan varios tipos de trama IPX, es ESENCIAL que el tipo de trama se configure correctamente.

- PDL está configurado como el PDL deseado (PostScript o PCL) o como Auto (Automático).
- El servidor primario (sólo con NetWare 3.x) está definido como el nombre del servidor que gestiona la cola de impresión asignada a la impresora Phaser.
- El árbol NDS (para NetWare 4.x NDS y posterior) está configurado con el nombre de árbol NDS correcto.
- El contexto NDS (con NetWare 4.x NDS y posterior) está configurado con el contexto NDS correcto.
- El nombre del servidor de impresión (PServer) está configurado con el nombre del servidor de impresión seleccionado para la impresora Phaser.
- <span id="page-45-1"></span>El modo Novell está correctamente configurado.
- **6.** Si realiza cambios en cualquiera de estos parámetros, restablezca la impresora. Una vez haya restablecido al impresora, espere aproximadamente dos minutos. La impresora realizará una prueba automática. A continuación, inicie una sesión en el servidor de red.
- **7.** Imprima otra copia de las páginas de configuración para comprobar que la impresora ha retenido las modificaciones.

#### **Paso a paso con el software de Novell NetWare**

- **1.** Compruebe que la estación de trabajo tiene cargado CentreWare DP y un controlador para la impresora Phaser.
	- Con Windows 95/98, Windows NT 4.x o Windows 2000/XP, haga doble clic en **Mi PC** (quizá haya modificado este nombre). Abra la carpeta Impresoras para comprobar que existe una entrada para el tipo de impresora que ha instalado.
- **2.** Inicie el programa CentreWare DP.
	- Con Windows 95/98, Windows NT 4.x o Windows 2000/XP, haga doble clic en el botón **Inicio** y desplácese hasta la entrada Programas.
	- En el menú que se abre, desplácese hasta la entrada **CentreWare DP**. Suelte el botón del ratón para iniciar la aplicación.
- **3.** Si aparece el nombre de la impresora deseado, la impresora se está comunicando correctamente a través de la red. Seleccione la impresora deseada. Si aparece un mensaje de error de comunicación, la impresora no es capaz de comunicarse con la estación de trabajo. Compruebe la configuración de la impresora y regrese a este procedimiento.
- **4.** Con la impresora aún seleccionada, seleccione el menú desplegable **Printer** (Impresora) y resalte la entrada **Advanced Setup** (Configuración avanzada).
- **5.** Este menú contiene un submenú para NetWare. Seleccione esta opción.
- **6.** Cuando aparezca el cuadro de diálogo Advanced Setup (Configuración avanzada), compare la información contenida en esta ventana con la información de las páginas de configuración. Revise los siguientes elementos:
	- Compruebe el nombre de la cola que gestiona la impresora Phaser. Si fuese necesario, cree una cola nueva para probar la impresora.
	- Las páginas de configuración contienen el nombre del servidor primario.
- **7.** Salga de esta ventana y seleccione el menú desplegable **Tools** (Herramientas).
- **8.** Seleccione el elemento de menú **Send File...** (Enviar archivo).
- **9.** Cuando aparezca el cuadro de diálogo, seleccione el directorio y el archivo adecuado para descargarlo. Compruebe que se trate de un archivo válido sin errores.
- **10.** Haga clic en **OK** (Aceptar) para descargar el archivo a la impresora.
- **11.** Compruebe la impresora para verificar que el trabajo de impresión se ha impreso. Si el trabajo no se ha impreso, compruebe la configuración del menú Novell en las páginas de configuración.
- **12.** En la pantalla principal de CentreWare DP, seleccione el menú desplegable **Printer** (Impresora). Resalte la entrada **Properties** (Propiedades).
- **13.** Una vez haya seleccionado Properties (Properties), seleccione **Connections** (Conexiones).
- **14.** Seleccione la ficha **Network Card** (Tarjeta de red). Al hacerlo, se abre un nuevo cuadro de diálogo con información sobre el tipo de trama y los conectores.
- **15.** Compruebe que la impresora esté activada y que el conector y el tipo de trama sean correctos.
- **16.** Si realiza cambios en cualquiera de estos parámetros, restablezca la impresora desde el panel frontal.
- **17.** Vuelva a ejecutar una prueba de impresión. Si la prueba de impresión no se imprime, consulte el sitio web de Xerox e[n: www.xerox.com/officeprinting/support.](http://www.xerox.com/officeprinting/support)

# <span id="page-47-3"></span><span id="page-47-0"></span>**Red UNIX/Linux**

Esta sección ofrece información sobre la instalación y solución de problemas con UNIX o Linux:

- [Generalidades: consulte la página 43.](#page-47-1)
- [Procedimiento de instalación rápida: consulte la página 43.](#page-47-2)
- <span id="page-47-4"></span>■ [Recursos adicionales: consulte la página 44.](#page-48-0)

# <span id="page-47-1"></span>**Generalidades**

La impresora Phaser es compatible con varias plataformas UNIX. A continuación se ofrece una lista de las versiones con las que es compatible actualmente:

- Solaris
- IBM AIX
- Hewlett-Packard HP-UX
- DEC UNIX
- True UNIX 64 (Compaq)
- $\blacksquare$  Linux (i386)
- Linux (PPC)
- SGI

Los procedimientos que se explican en este documento permiten conectar la impresora utilizando cualquiera de las versiones de UNIX o Linux enumeradas más arriba.

# <span id="page-47-5"></span><span id="page-47-2"></span>**Procedimiento de instalación rápida**

- **1.** Imprima las Páginas de configuración y guárdelas para referencia futura. Para obtener información sobre la impresión de las Páginas de configuración, consulte la sección *Panel frontal* de la *Guía de características* que se encuentra en el **CD-ROM interactivo de documentación.**
- **2.** Consulte las Páginas de configuración y verifique que tanto el conector como el protocolo TCP/IP adecuados estén habilitados.
- **3.** Diríjase a la sección *Dirección IP* y lleve a cabo uno de los procedimientos indicados allí, dependiendo del modo en que desee establecer la dirección IP de la impresora.
- **4. Solaris:** Consulte el documento *CentreWare Services for Unix Systems User Guide* (Guía del usuario de CentreWare Services para sistemas Unix) que se suministra sólo en inglés en el **CD-ROM del instalador y utilidades de la impresora** para obtener instrucciones detalladas sobre la instalación de CentreWare y la configuración de la impresora.

**Otros sistemas operativos de UNIX:** Cargue los controladores de la impresora y configúrela para uno de los modelos de impresión. Estos controladores se encuentran en el **CD-ROM del instalador y utilidades de la impresora** o en la página web de Xerox en [www.xerox.com/officeprinting/support.](http://www.xerox.com/officeprinting/support)

- **5.** Envíe un trabajo de impresión a la impresora.
- **6.** Compruebe la calidad del trabajo de impresión. Si el trabajo de impresión presenta problemas de impresión o si el trabajo no se imprime, consulte la *Guía de solución de problemas* que se encuentra en el **CD-ROM interactivo de documentación** para corregir el problema o acceda a PhaserSMART a través de CentreWare Internet Services. En un explorador web, escriba la dirección IP de la impresora. Seleccione **Asistencia.** Seleccione el vínculo **Asistencia técnica** para acceder a PhaserSMART.

# <span id="page-48-2"></span><span id="page-48-1"></span><span id="page-48-0"></span>**Recursos adicionales**

Para obtener información sobre la conexión y la configuración de la impresora en entornos UNIX, consulte la *CentreWare Services for Unix Systems User Guide* (Guía del usuario de CentreWare Services para sistemas Unix) que se encuentra en el **CD-ROM del instalador y utilidades de la impresora**.

Asimismo, la base de datos de referencia infoSMART™ de Xerox, a la que puede acceder en [www.xerox.com/officeprinting/infoSMART, co](http://www.xerox.com/officeprinting/infoSMART)ntiene información sobre entornos específicos.

Visite el sitio web de Xerox para obtener los últimos controladores CentreWare para UNIX en [www.xerox.com/officeprinting/support. Se](http://www.xerox.com/officeprinting/support)leccione **Download Software Drivers & Utilities** (Descargar controladores y utilidades de software). Seleccione la impresora, la plataforma (UNIX) y los archivos (controladores) que desea. Haga clic en **Go to Downloads** (Ir a descargas). Instale el controlador de CentreWare apropiado para su plataforma.

# <span id="page-49-0"></span>**Índice**

# **A**

[administración de la impresora 5](#page-9-4) [recuento de trabajos 8](#page-12-2) administración del uso de la impresora [CentreWare DP 6](#page-10-4) [CentreWare Internet Services 7](#page-11-4) [CentreWare MC 7](#page-11-5) [CentreWare Web 7](#page-11-6) [análisis de uso 12](#page-16-1) AppleTalk [MacOS X 35](#page-39-5) [procedimiento de instalación rápida 19](#page-23-1) archivos de utilidades PostScript [uso para configurar la dirección IP 2](#page-6-1)

## **B**

[Bindery Emulation Mode \(BEM\) 38](#page-42-2)

# **C**

[CentreWare DP 37](#page-41-3) [características 6](#page-10-5) [redes con Novell Netware 39](#page-43-5) [CentreWare Internet Services 7](#page-11-7) [configuración de DNS 4](#page-8-2) [configuración de la dirección IP 3](#page-7-4) [DNS 4](#page-8-3) [informes de perfil de uso 10,](#page-14-1) [11](#page-15-1) [notificación de estado 9](#page-13-2) [recuento de trabajos 8](#page-12-3) [restablecimiento de la impresora 4](#page-8-4) [CentreWare MC 7](#page-11-5) [CentreWare Web 7](#page-11-8) [características 7](#page-11-9) [recuento de trabajos 8](#page-12-3) conexión [UNIX 44](#page-48-1)

## **D**

DDNS [activación 4](#page-8-5) [definido 4](#page-8-6) [DHCP 3](#page-7-5) [activación 3](#page-7-5) [definido 1](#page-5-4)

dirección IP [archivos de utilidades PostScript 2](#page-6-1) [asignación automática 1](#page-5-5) [CentreWare Internet Services 3](#page-7-4) [desde el panel frontal 2](#page-6-2) [dirección de la pasarela 2](#page-6-3) [información necesaria 2](#page-6-4) [máscara de red 2](#page-6-5) [otros métodos 1](#page-5-6) [UNIX 1](#page-5-7) [uso de DHCP 3](#page-7-5) [dirección IP de la pasarela 2](#page-6-3) DNS [CentreWare Internet Services 4](#page-8-3) [configuración de impresora 3](#page-7-6) [definido 3](#page-7-7) [DNS dinámico 4](#page-8-7) [DNS dinámico 4](#page-8-8)

# **E**

EtherTalk [activación 32](#page-36-3)

### **H**

hardware [redes con Novell NetWare 41](#page-45-0)

# **I**

impresora AppSocket [LaserWriter 33](#page-37-4) impresora LPR [LaserWriter 33](#page-37-5) [MacOS X 35](#page-39-6) informes de perfil de uso [CentreWare Internet Services 11](#page-15-1) [configuración 10](#page-14-2) [envío por correo electrónico 11](#page-15-2) [generalidades 9](#page-13-3) [impresión 10](#page-14-2) [informe completo 10](#page-14-3) [informe de trabajo 10](#page-14-4) [tipos 10](#page-14-5) instalador de Xerox [ejecución 5](#page-9-5) [Macintosh 5](#page-9-6) [Windows 5](#page-9-7)

# **L**

**LaserWriter** [creación de impresora AppSocket 33](#page-37-4) [creación de impresora LPR 33](#page-37-5)

### **M**

Macintosh [configuración de puerto 33](#page-37-6) [puerto Ethernet TCP/IP 33](#page-37-6) [solución de problemas 36](#page-40-2) MacOS 8.x y 9.x [procedimiento de instalación rápida 33](#page-37-7) MacOS X [creación de impresora AppleTalk 35](#page-39-5) [creación de impresora LPR 35](#page-39-6) [procedimiento de instalación rápida 35](#page-39-7) [MaiLinX 9](#page-13-4) [máscara de red 2](#page-6-5) [Microsoft Management Console 7](#page-11-5)

### **N**

[notificación de estado 9](#page-13-2)

### **P**

panel frontal [configuración de la dirección IP 2](#page-6-2) [informes de perfil de uso 11](#page-15-3) [PhaserPort 15](#page-19-1) [cambio de dirección IP 15](#page-19-2) [Macintosh 33](#page-37-4) Protocolo de impresión por Internet [creación de impresora 6](#page-10-6) puerto Ethernet de Macintosh [configuración 35](#page-39-8)

## **R**

[recuento de trabajos 8](#page-12-4) [CentreWare Internet Services 8](#page-12-3) [CentreWare Web 8](#page-12-3) [red Linux 43](#page-47-3) [generalidades 43](#page-47-4) [procedimiento de instalación rápida 43](#page-47-5) [recursos adicionales 44](#page-48-2) [red UNIX 43](#page-47-3) [generalidades 43](#page-47-4) [procedimiento de instalación rápida 43](#page-47-5) [recursos adicionales 44](#page-48-2) [redes con EtherTalk de Macintosh 32](#page-36-4) [activación de EtherTalk 32](#page-36-3) [impresora AppSocket 33](#page-37-4) [requisitos 32](#page-36-5)

[redes con Novell NetWare 37](#page-41-4) [advanced setup \(Configuración avanzada\) 38](#page-42-3) [CentreWare DP 39](#page-43-5) [comprobación rápida 40](#page-44-2) [configuración 39](#page-43-6) [configuración avanzada 39](#page-43-7) [instalación rápida 37](#page-41-5) [modo bindery 39](#page-43-7) [Servicios de impresión distribuida 39](#page-43-8) [software de configuración 37](#page-41-6) [solución de problemas 39](#page-43-9) [solución del problemas del hardware 41](#page-45-0) [solución del problemas del software 41](#page-45-1) [redes con Windows 2000/XP 24](#page-28-3) [AppleTalk 27,](#page-31-1) [30](#page-34-1) [pasos preliminares 24](#page-28-4) [procedimiento de instalación rápida 27](#page-31-1) TCP/IP [25](#page-29-2) [procedimiento de instalación rápida con](#page-28-5)  CD-ROM 24 [solución de problemas 29,](#page-33-1) [30](#page-34-1) redes con Windows 95/98/Me [otros métodos 14](#page-18-2) [pasos preliminares 13](#page-17-3) [PhaserPort 15](#page-19-3) [procedimiento de instalación rápida con](#page-17-4)  CD-ROM 13 [solución de problemas 16](#page-20-1) [redes con Windows NT 4.x 17](#page-21-3) [redes con Windows NT 4.x 22](#page-26-1) [AppleTalk 19,](#page-23-1) [22](#page-26-2) [otros métodos 18](#page-22-2) [pasos preliminares 17](#page-21-4) [procedimiento de instalación rápida 18](#page-22-3) [procedimiento de instalación rápida con](#page-21-5)  CD-ROM 17 [solución de problemas 21](#page-25-1) [TCP/IP 18](#page-22-3) [redes NetWare 37](#page-41-7) [software de configuración 37](#page-41-6) [ruta de red 6](#page-10-7)

## **S**

Servicios de directorio NetWare [configuración avanzada 39](#page-43-7) [modo bindery 39](#page-43-7) [Servicios de impresión de empresa de NetWare 39](#page-43-6) [Servicios de impresión distribuida de NetWare 39](#page-43-8) solución de problemas [AppleTalk 22,](#page-26-1) [30](#page-34-1) [Macintosh 36](#page-40-3) [redes con Novell NetWare 39,](#page-43-9) [41](#page-45-0) [redes con Windows 2000/XP 29,](#page-33-1) [30](#page-34-1) [redes con Windows 95/98/Me 16](#page-20-1) [redes con Windows NT 4.x 21,](#page-25-1) [22](#page-26-1)

# **U**

URL [definida 6](#page-10-8) [Protocolo de impresión por Internet 6](#page-10-7) [Usage Analysis Tool 12](#page-16-2) [instalación 12](#page-16-3) uso de la impresora [administración 6](#page-10-9)

# **X**

Xerox TCP/IP Port Monitor [adición de un puerto 14,](#page-18-3) [20,](#page-24-1) [28](#page-32-1) [instalación 14,](#page-18-3) [20,](#page-24-1) [28](#page-32-1)